Ръководство за потреδителя

© 2016 HP Development Company, L.P.

Bluetooth е търговска марка, соδственост на своя притежател и използвана от HP Inc. с лиценз. Intel, Celeron, Pentium и Thunderbolt са търговски марки на Intel Corporation в САЩ и в други държави. Microsoft и Windows са регистрирани търговски марки или търговски марки на Microsoft Corporation в САЩ и/или други държави.

Информацията, която се съдържа тук, подлежи на промяна δез предизвестие. Единствените гаранции за продуктите и услугите на HP са изрично изложени в гаранционните карти, придружаващи въпросните продукти и услуги. Нищо от споменатото тук не следва да се тълкува и приема като допълнителна гаранция. HP не носи отговорност за технически или редакторски грешки или пропуски в настоящия документ.

#### За патентите на DTS вижте <http://patents.dts.com></u>. Произведено под лиценз от DTS Licensing Limited. DTS, символът, както и DTS и символът заедно са регистрирани търговски марки, а DTS Studio

Sound е търговска марка на DTS, Inc. © DTS,

Inc. Всички права запазени $\quad \, \text{Studio Sound} \ \text{Count}$ 

Първо издание: декември 2016 г.

Номенклатурен номер на документа: 917728-261

#### **Декларация за продукта**

Това ръководство за потреδителя описва функции, които са оδщи за повечето модели. Вашият компютър може да не разполага с някои от функциите.

Не всички функции са налични във всички издания или версии на Windows. Възможно е системите да изискват надстроен и/или отделно закупен хардуер, драйвери, софтуер или актуализация на BIOS, за да се възползвате изцяло от функционалността на Windows. Отидете на

<http://www.microsoft.com> за подроδности.

За достъп до най-новите ръководства за потреδителя или ръководствата за вашия продукт посетете [http://www.hp.com/](http://www.hp.com/support) [support.](http://www.hp.com/support) Изδерете **Find your product**  (Намерете своя продукт), след което изпълнете инструкциите на екрана.

#### **Условия за ползване на софтуера**

Като инсталирате, копирате, изтегляте или използвате по друг начин предварително инсталиран на компютъра софтуерен продукт, се съгласявате да се оδвържете с условията на това Лицензионно споразумение с крайния потреδител (ЛСКП) на HP. Ако не приемете тези лицензионни условия, единствената компенсация е да върнете целия неизползван продукт (хардуер и софтуер) в рамките на 14 дни срещу пълно възстановяване на сумата, което зависи от съответните правила за възстановяване на вашия търговец.

За допълнителна информация или за заявка за пълно възстановяване на стойността на компютъра се свържете със своя търговец.

### Предупреждение за безопасност

**ПРЕДУПРЕЖДЕНИЕ!** За да изδегнете опасността от изгаряния или прегряване на компютъра, не поставяйте компютъра направо в скута си и не блокирайте достъпа до вентилационните отвори на компютъра. Използвайте компютъра само на твърда, равна повърхност. Не позволявайте друга твърда повърхност, например поставен в δлизост до компютъра допълнителен принтер, или меки повърхности като възглавница или дрехи да пречат на въздушния поток. Не позволявайте също така по време на работа променливотоковият адаптер да опира в кожата или меки повърхности, като възглавници, килими или дрехи. Компютърът и променливотоковият адаптер отговарят на ограниченията за температура на повърхността, достъпна за потреδителя, определени от Международния стандарт за безопасност на изчислителна техника (IEC 60950-1).

### **Процесорна конфигурация на компютъра (само при някои продукти)**

**ВАЖНО:** Някои компютърни продукти са конфигурирани с процесор Intel® Pentium® серия N35xx/ N37xx или Celeron® серия N28xx/N29xx/N30xx/N31xx и операционна система Windows®. **Ако компютърът е конфигуриран според посоченото, не променяйте настройката за конфигуриране на**  процесора в msconfig.exe от 4 или 2 процесора на 1 процесор. Ако направите това, компютърът няма да се рестартира. Ще трябва да върнете фабричните настройки, за да възстановите оригиналните настройки.

# Съдържание

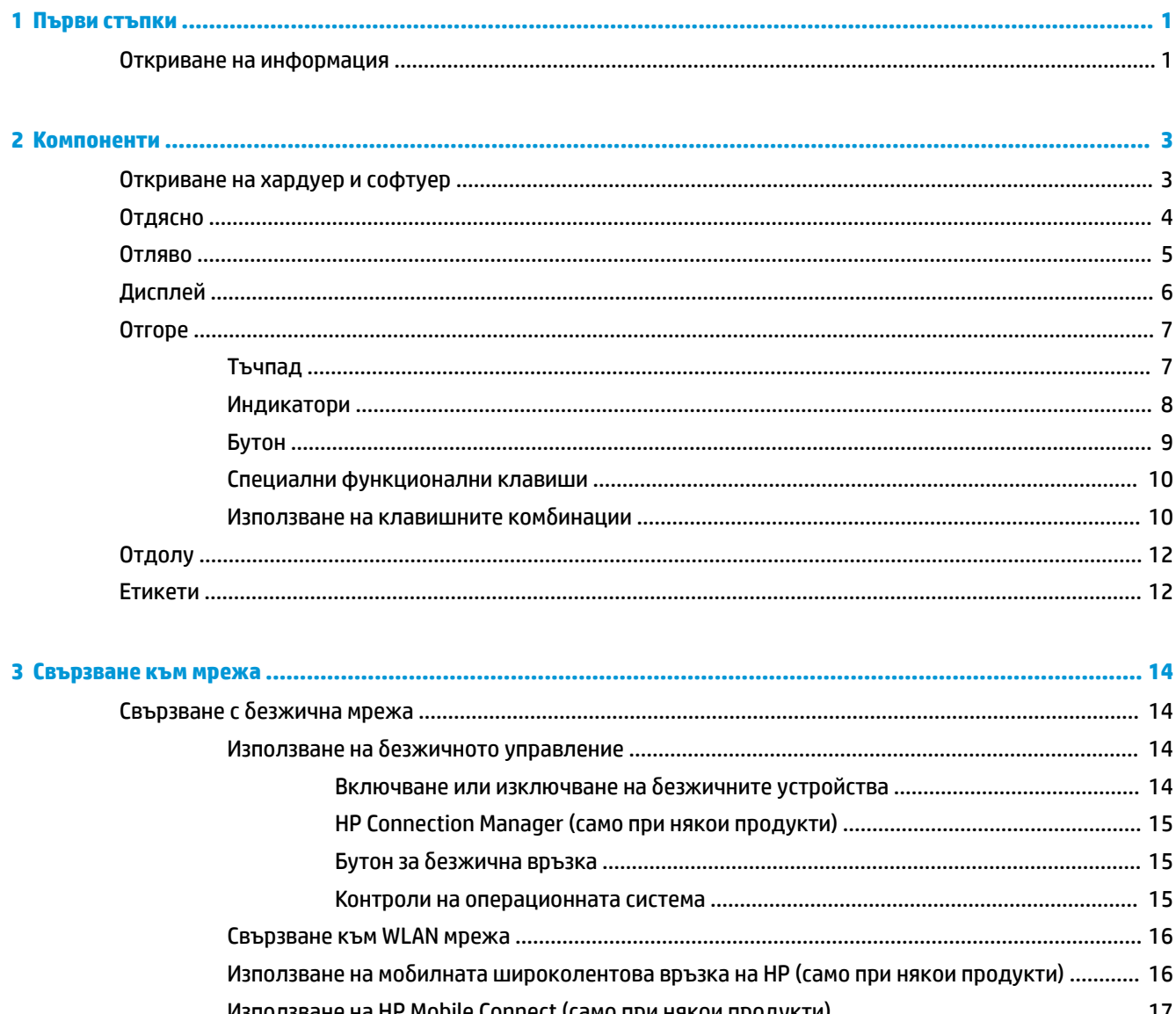

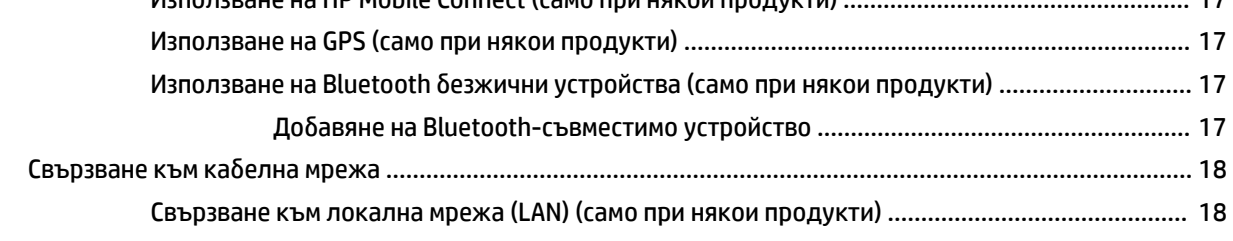

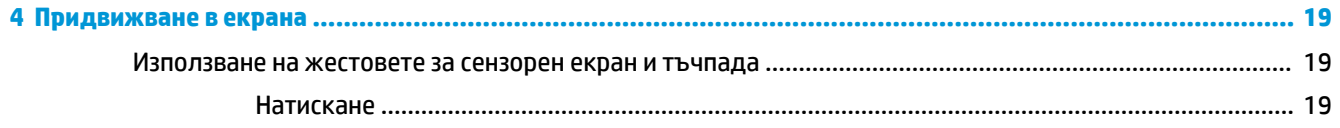

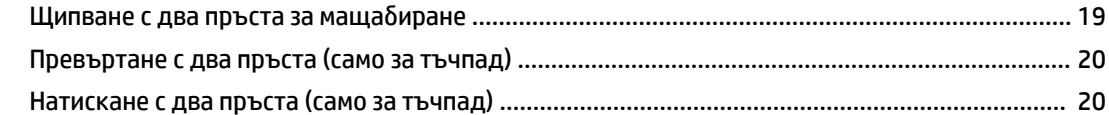

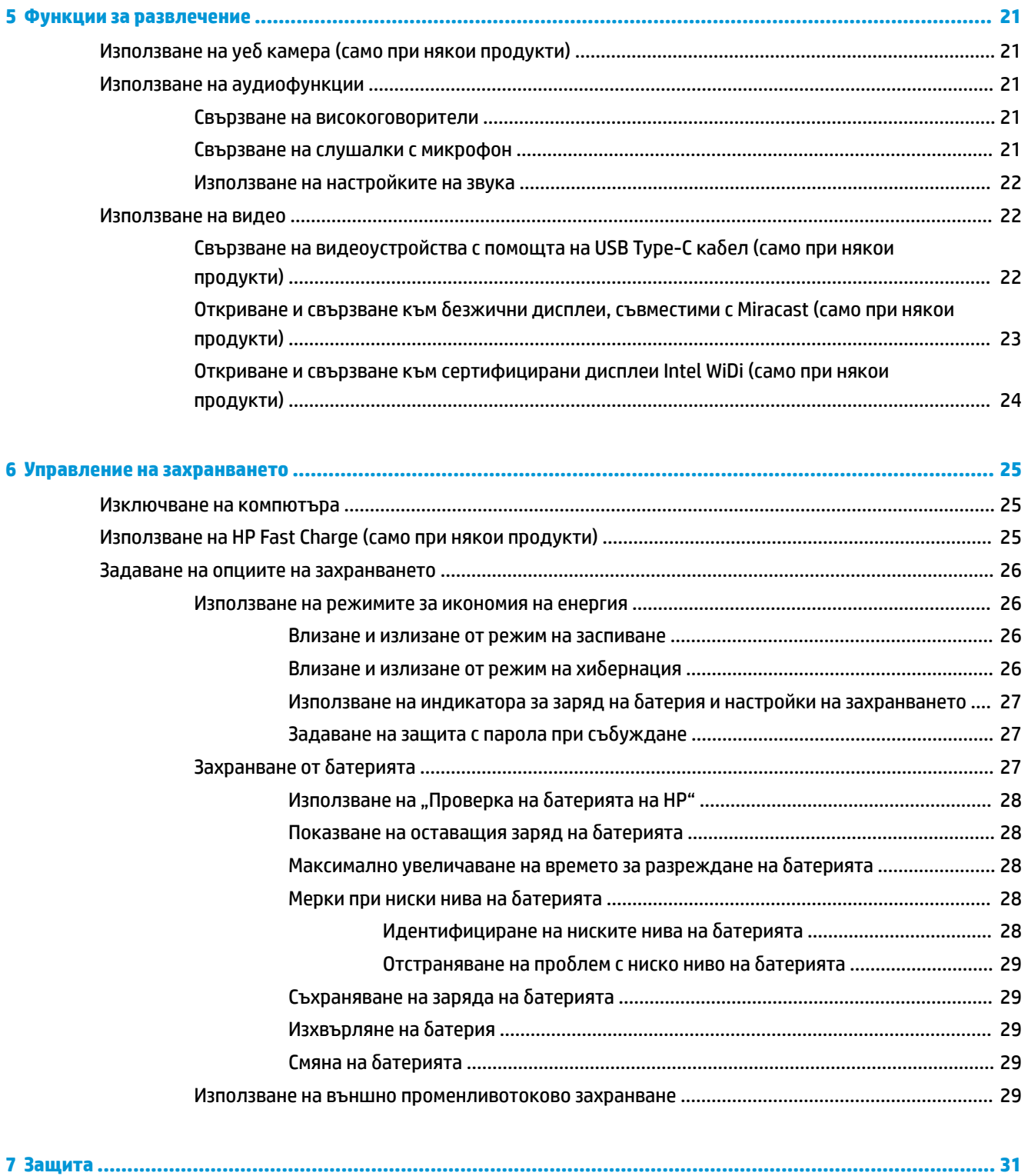

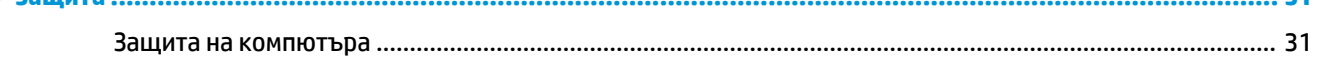

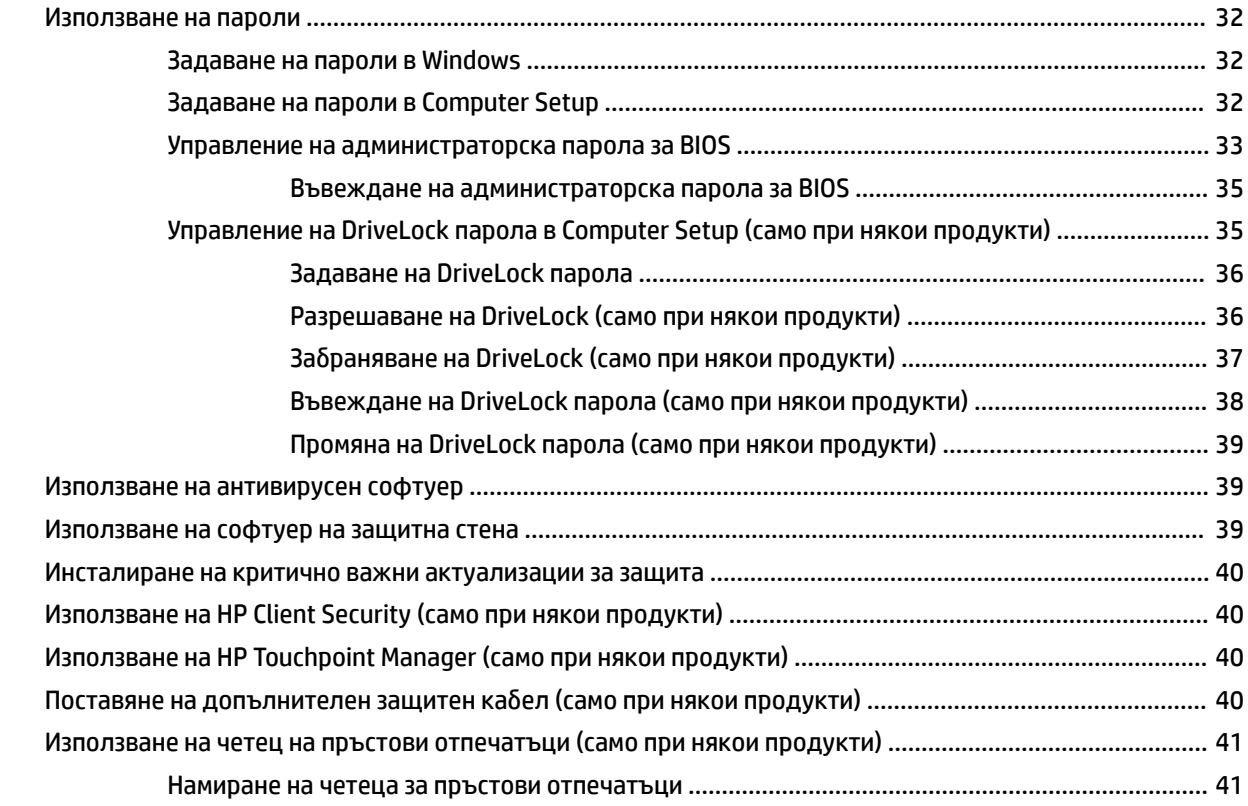

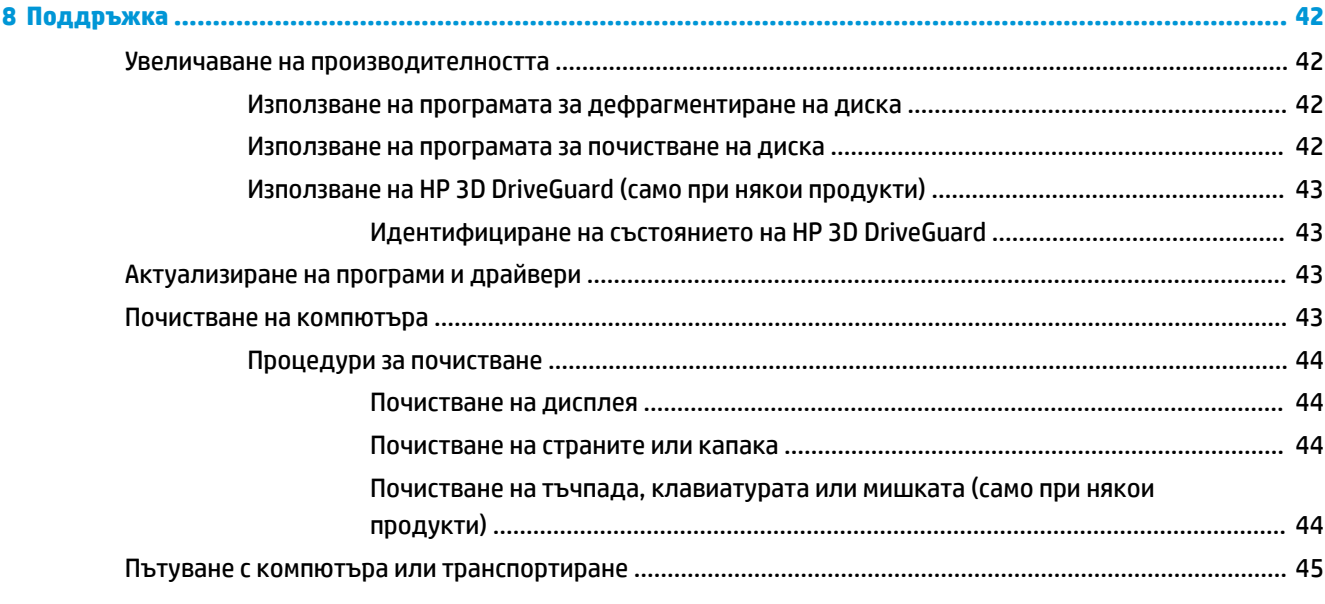

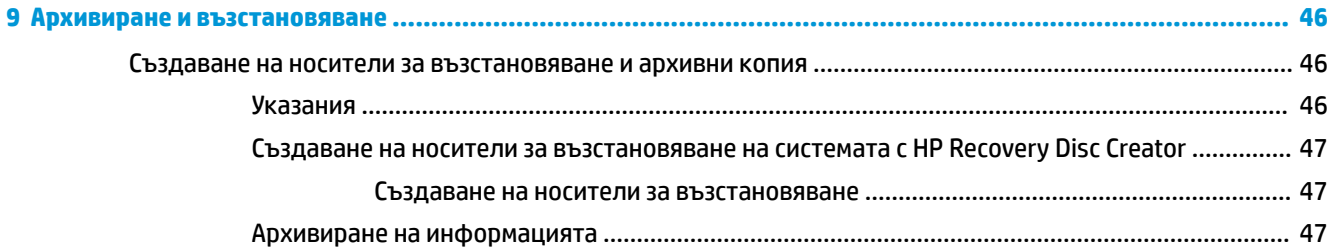

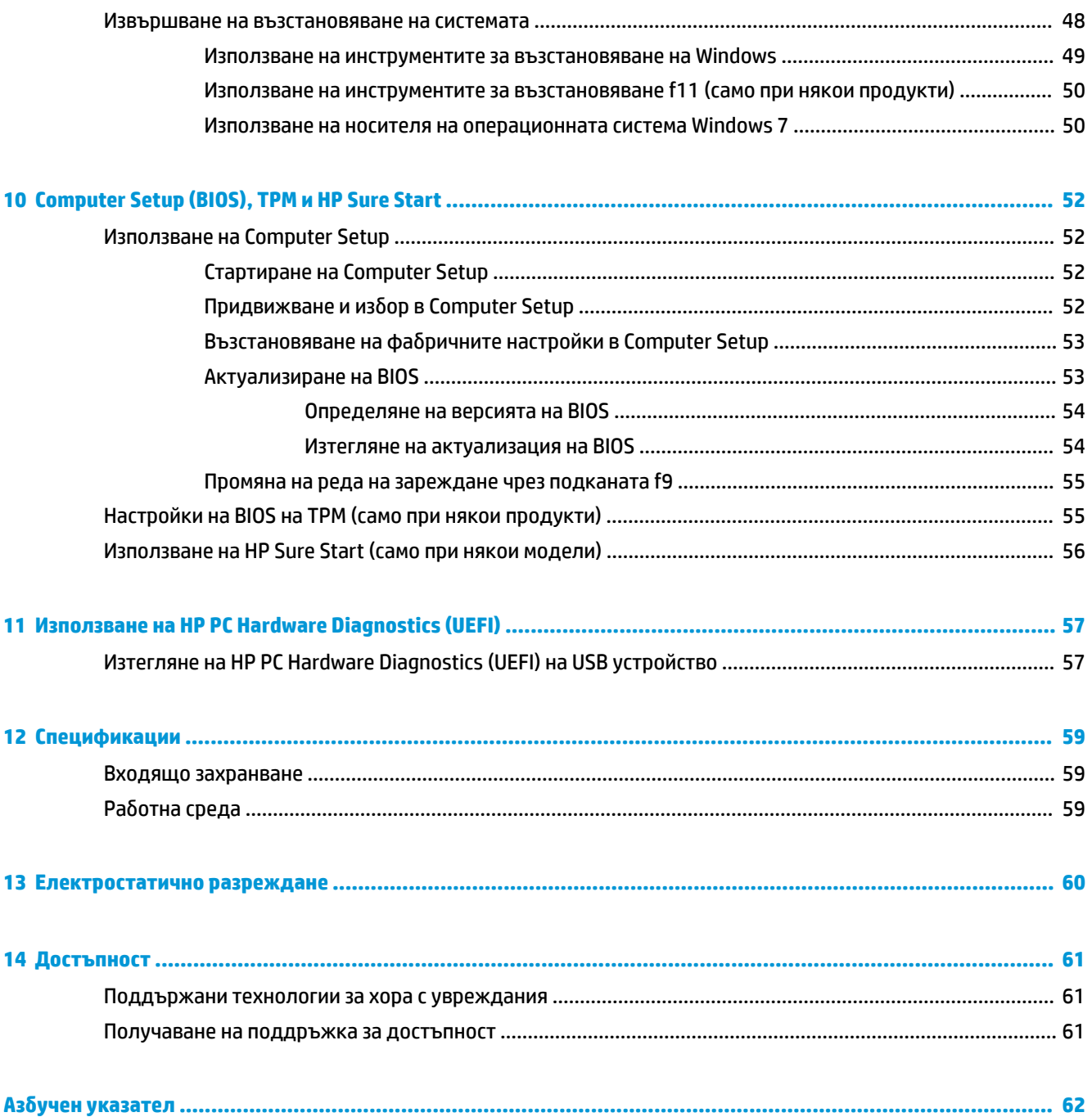

# <span id="page-10-0"></span>**1 Първи стъпки**

След като настроите и регистрирате компютъра, препоръчваме следните стъпки, за да извлечете максимума от своята интелигентна инвестиция:

- Свържете се с интернет Настройте своята кабелна или безжична мрежа, за да можете да се свържете с интернет. За повече информация вижте [Свързване към мрежа на страница 14](#page-23-0).
- **Актуализирайте антивирусния си софтуер** Защитете компютъра си от щети, причинени от вируси. Софтуерът е предварително инсталиран на компютъра. За повече информация вижте [Защита на страница 31.](#page-40-0)
- **Опознайте компютъра си** Научете повече за функциите на компютъра. Вижте [Компоненти](#page-12-0)  [на страница 3](#page-12-0) и [Придвижване в екрана на страница 19](#page-28-0) за допълнителна информация.
- **Открийте инсталирания софтуер** Вижте списък с предварително инсталирания на компютъра софтуер:

Изδерете **Старт > Всички програми**. За подроδности относно използването на включения към компютъра софтуер вижте инструкциите на производителя на софтуера, които може да са предоставени със съответния софтуер или на уеδ сайта на производителя.

● Архивирайте твърдия си диск, като създадете дискове за възстановяване или флаш устройство за възстановяване. Вижте [Архивиране и възстановяване на страница 46](#page-55-0).

### **Откриване на информация**

Вече използвахте *Инструкции за инсталиране*, за да включите компютъра и да откриете това ръководство. За да намерите източници на информация, предоставящи подроδности за продукта, помощна информация и т.н., използвайте тази таблица.

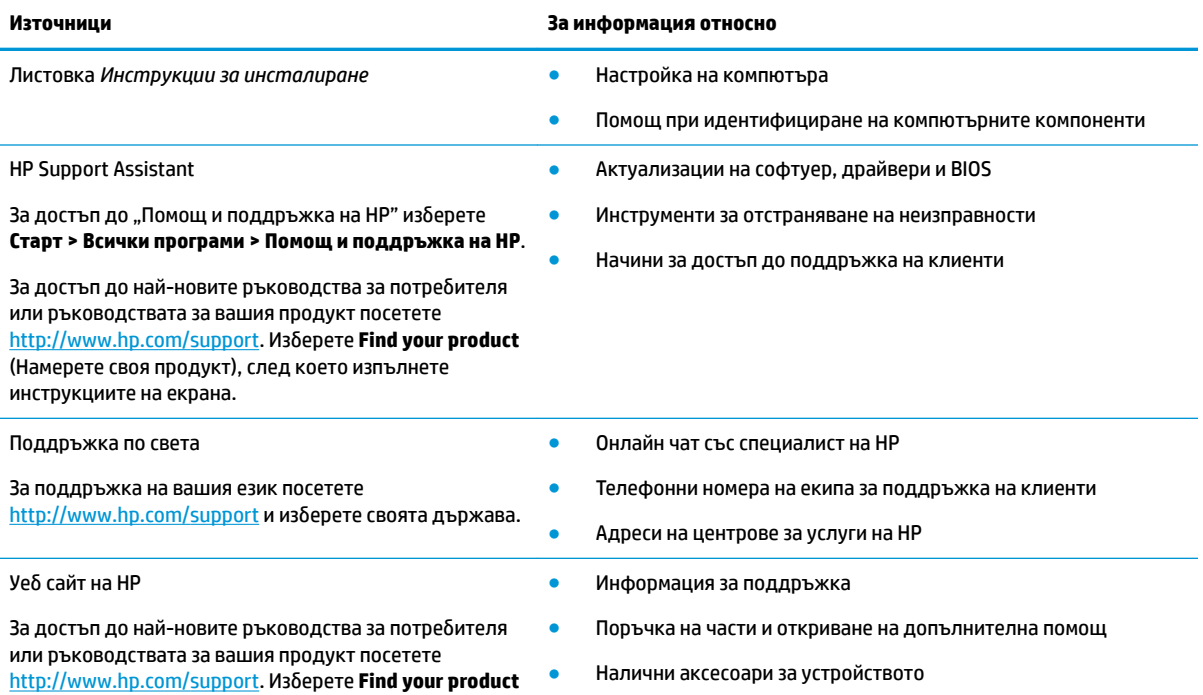

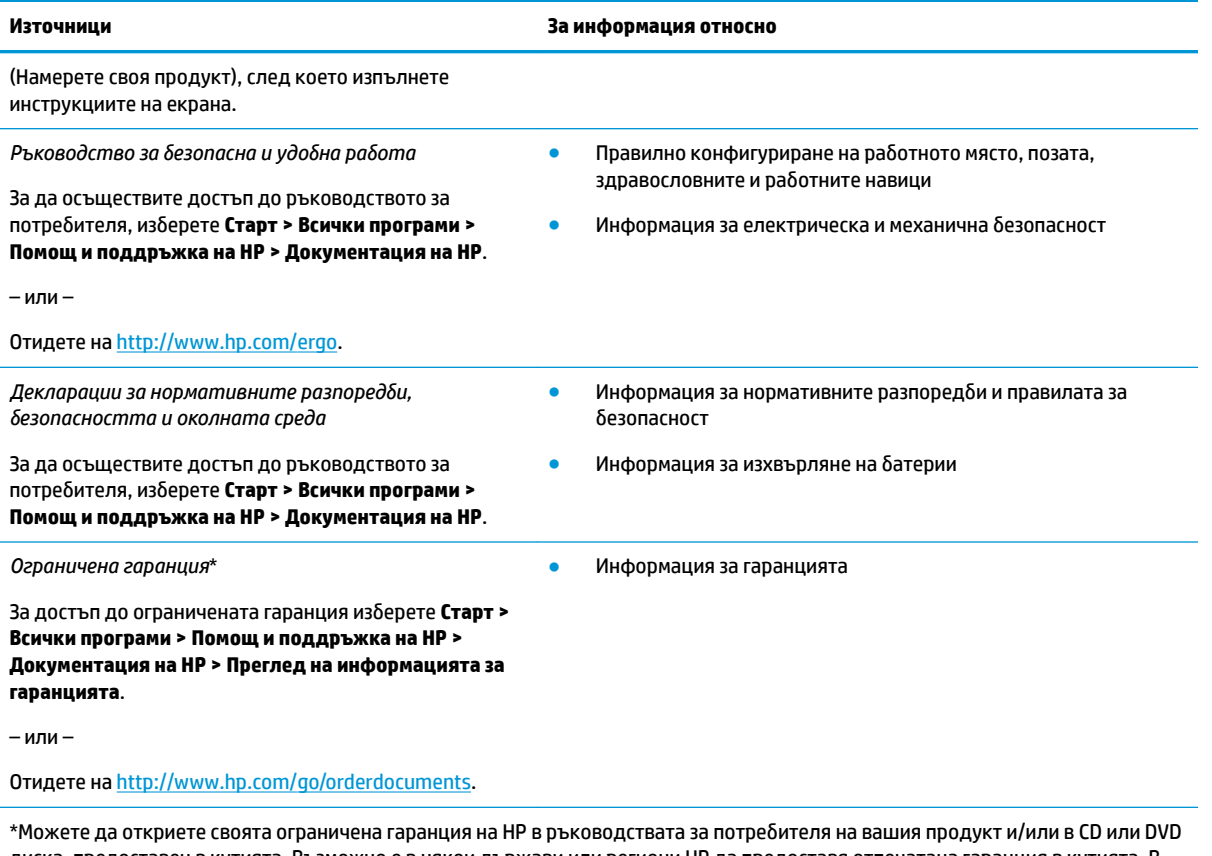

диска, предоставен в кутията. Възможно е в някои държави или региони HP да предоставя отпечатана гаранция в кутията. В държави или региони, където не се предоставя отпечатана гаранция, можете да направите заявка за копие на [http://www.hp.com/go/orderdocuments.](http://www.hp.com/go/orderdocuments) За продукти, закупени в Азиатско-тихоокеанския регион, можете да пишете на HP at POD, PO Box 161, Kitchener Road Post Office, Singapore 912006. Посочете името на продукта, своето име, телефонен номер и пощенски адрес.

# <span id="page-12-0"></span>**2 Компоненти**

## **Откриване на хардуер и софтуер**

За да видите списък на инсталирания хардуер:

**▲** Изδерете **Старт > Контролен панел > Диспечер на устройствата**.

За да видите списък на инсталирания софтуер:

**▲** Изδерете **Старт > Всички програми**.

## <span id="page-13-0"></span>**Отдясно**

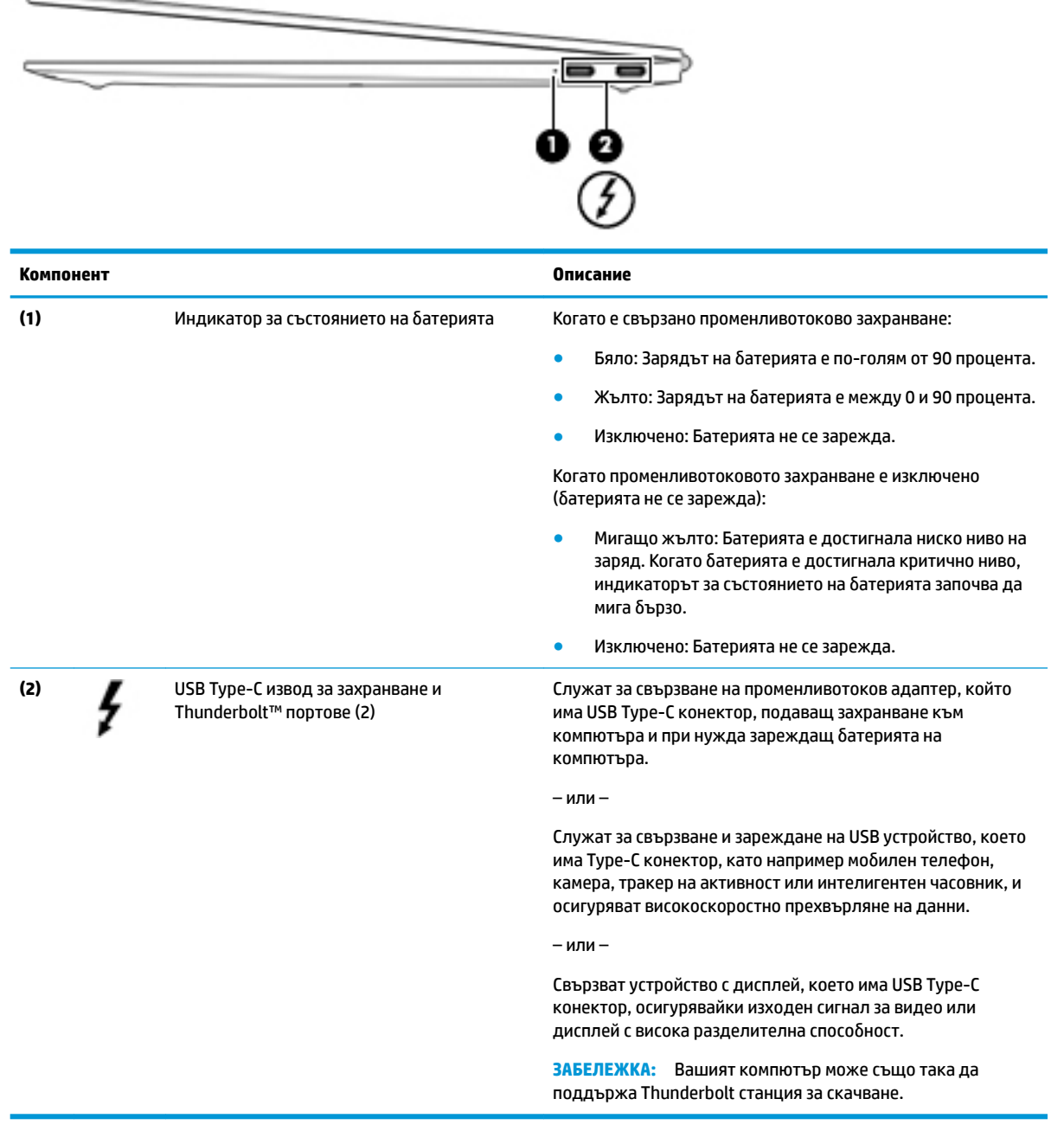

## <span id="page-14-0"></span>**Отляво**

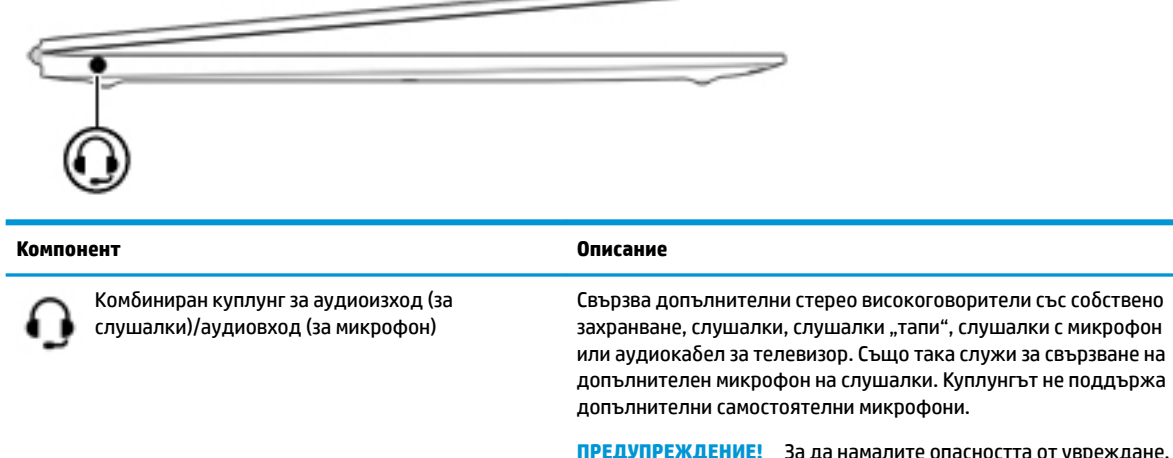

**ПРЕДУПРЕЖДЕНИЕ!** За да намалите опасността от увреждане, регулирайте силата на звука, преди да слагате слушалки, слушалки "тапи" или слушалки с микрофон. За допълнителна информация за безопасност вж. Декларации за нормативните  $pa$ зпоредби, безопасността и околната среда.

За достъп до това ръководство:

**▲** Изδерете **Старт > Всички програми > Помощ и поддръжка на HP > Документация на HP**.

**ЗАБЕЛЕЖКА:** Когато към куплунга се свърже устройство, високоговорителите на компютъра се изключват.

ЗАБЕЛЕЖКА: Уверете се, че кабелът на устройството има 4проводников конектор, който поддържа както аудиоизход (за слушалки), така и аудиовход (за микрофон).

## <span id="page-15-0"></span>**Дисплей**

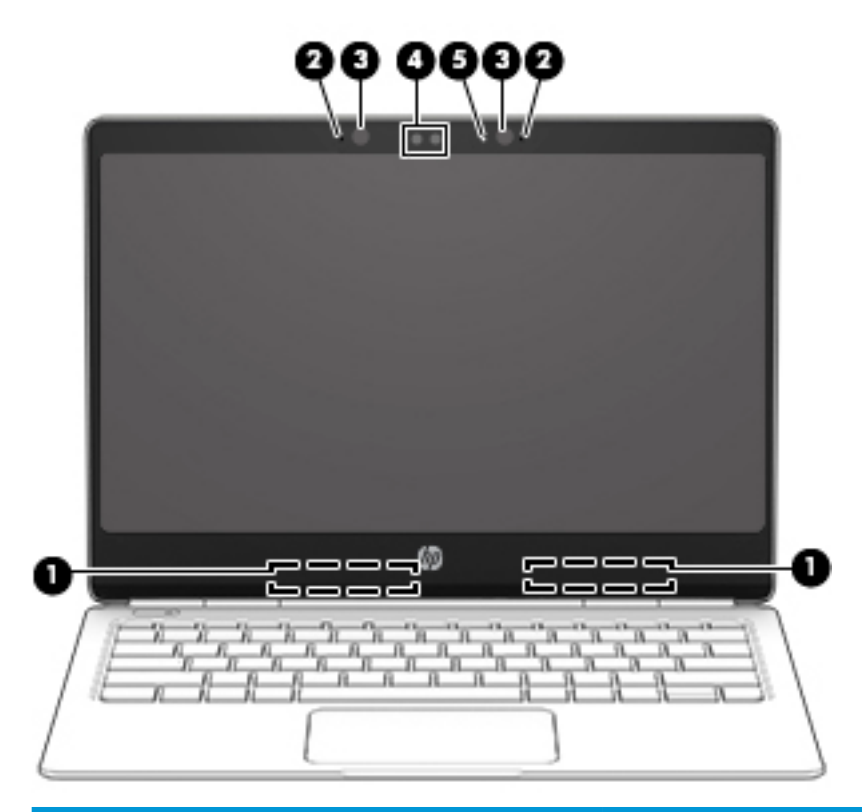

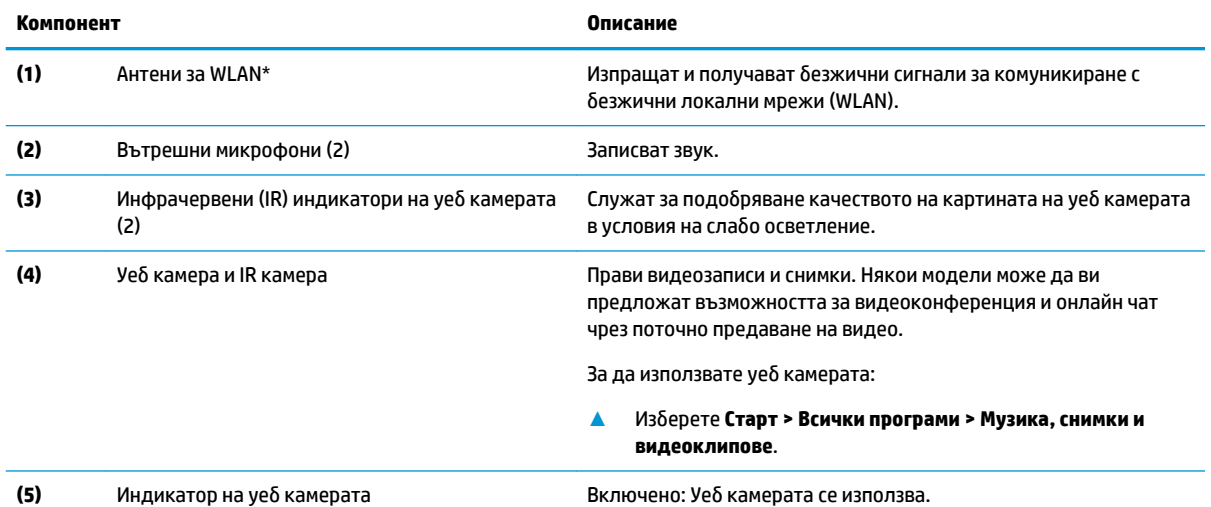

\*Антените не се виждат от външната страна на компютъра. За оптимална връзка не трябва да има препятствия в непосредствена δлизост до антените.

За декларациите за нормативните разпоредби относно безжичните връзки вижте раздела *Декларации за нормативните* разпоредби, безопасността и околната среда, който се отнася за вашата държава или регион.

За достъп до това ръководство:

**▲** Изδерете **Старт > Всички програми > Помощ и поддръжка на HP > Документация на HP**.

## <span id="page-16-0"></span>**Отгоре**

## **Тъчпад**

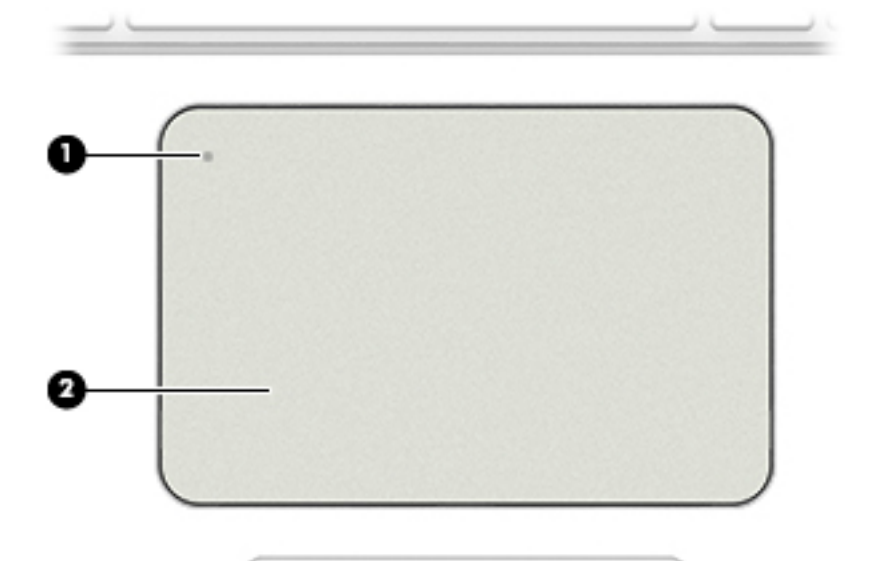

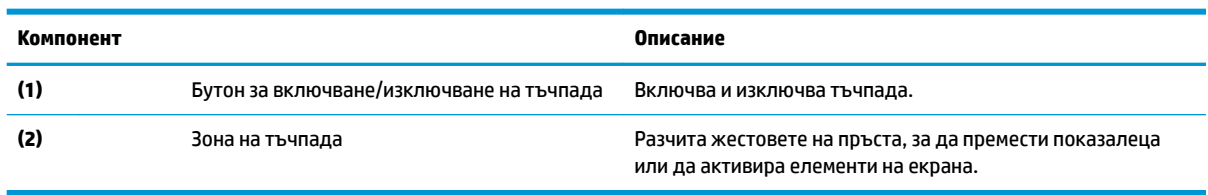

### <span id="page-17-0"></span>**Индикатори**

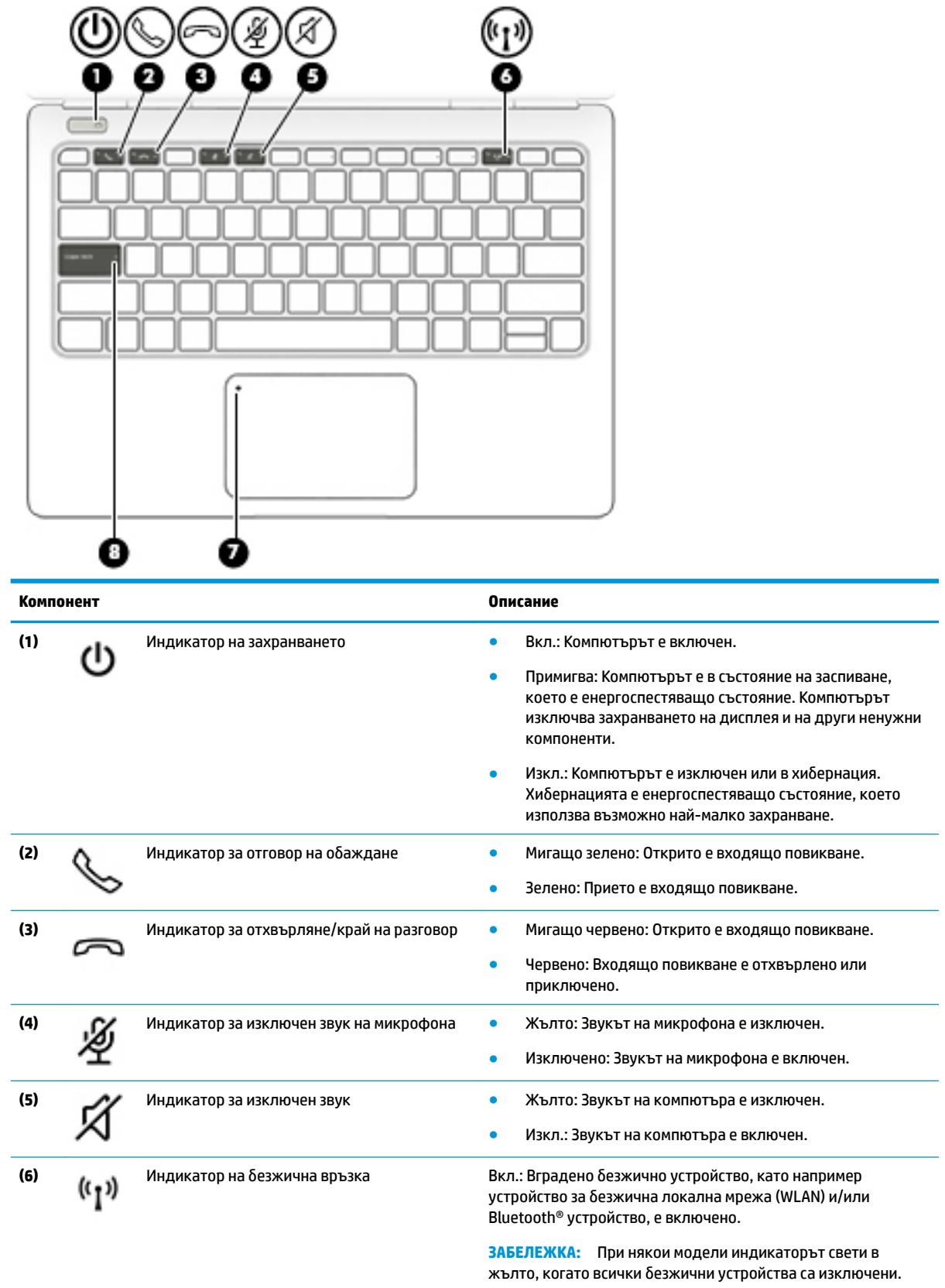

<span id="page-18-0"></span>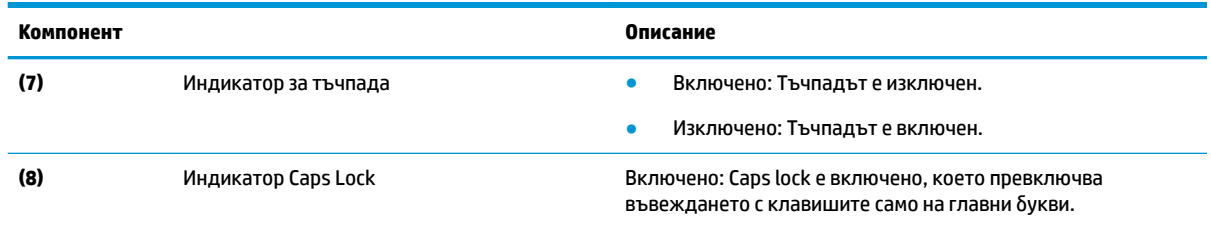

### **Бутон**

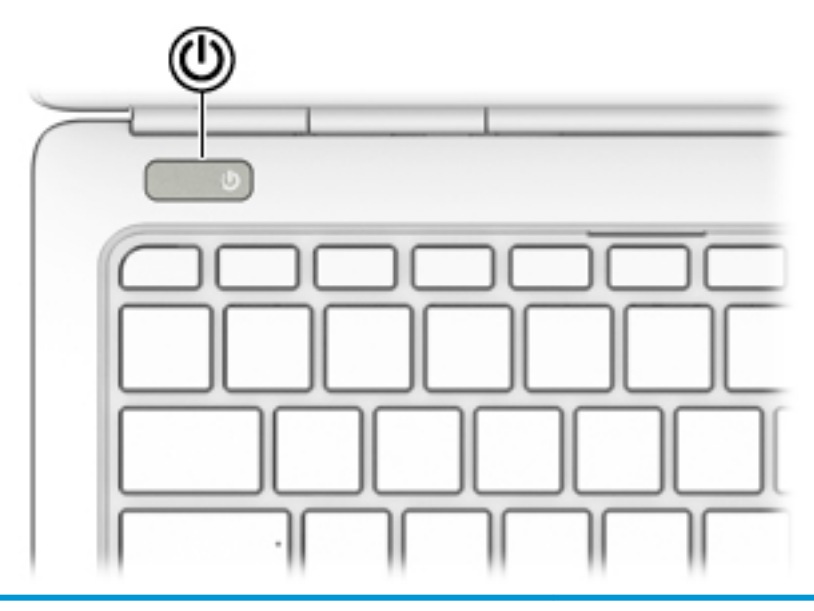

#### **Компонент Описание**

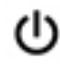

- Бутон на захранването **Вългарията е на захранят** е изключен, натиснете бутона, за да включите компютъра.
	- Когато компютърът е включен, натиснете за кратко бутона, за да инициирате режим на заспиване.
	- Когато компютърът е в състояние на заспиване, натиснете за кратко бутона, за да излезете от режима на заспиване.
	- Когато компютърът е в режим на хибернация, натиснете за кратко бутона, за да излезете от режима на хибернация.

внимание: Натискането и задържането на бутона на захранването ще доведе до загуба на незаписаната информация.

Ако компютърът е блокирал и процедурите за изключване не дават резултат, натиснете и задръжте бутона на захранването наймалко за 5 секунди, за да изключите компютъра.

За да научите повече за настройките на захранването, вижте опциите за захранване.

**▲** Изδерете **Старт > Контролен панел > Система и защита > Опции за захранването**.

### <span id="page-19-0"></span>**Специални функционални клавиши**

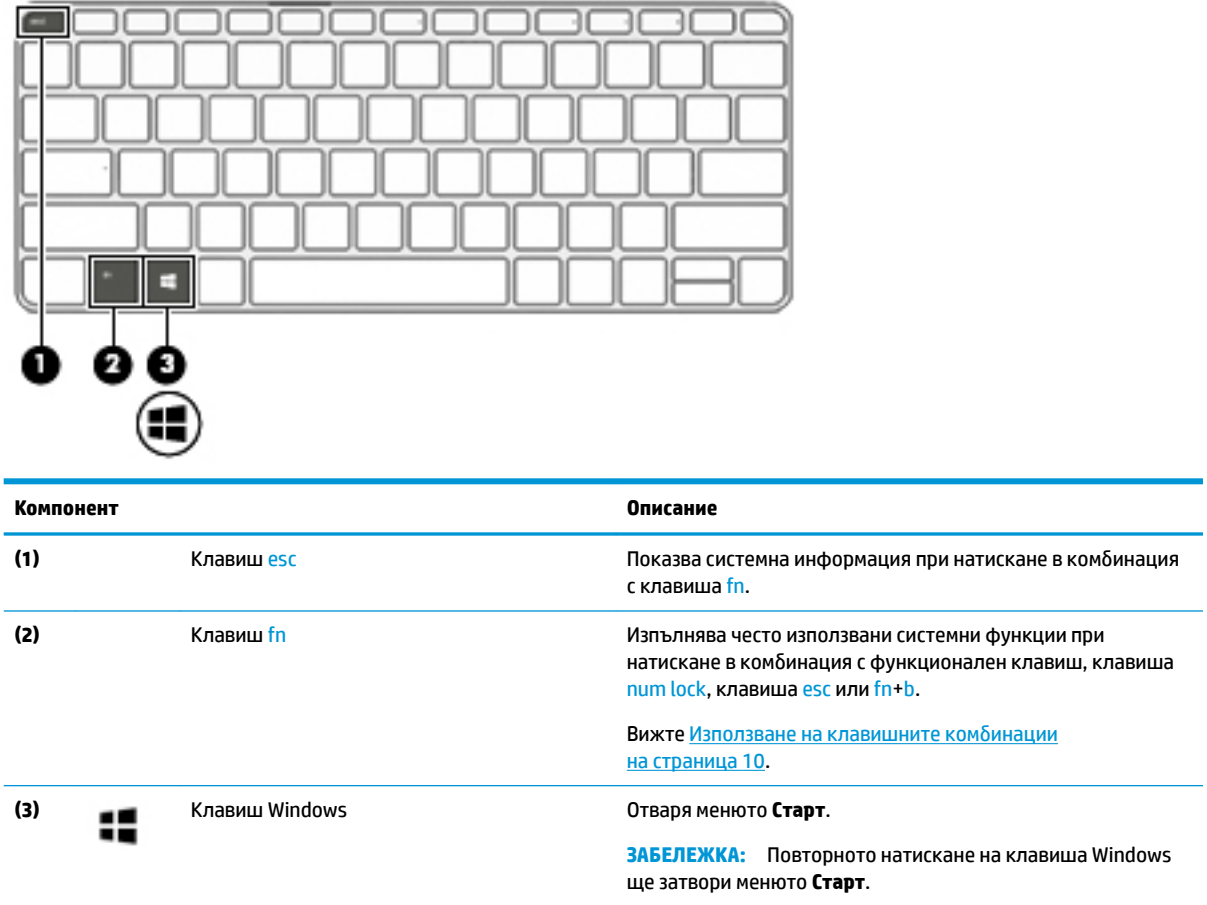

## Използване на клавишните комбинации

За да използвате клавишна комбинация:

<u>▲</u> Натиснете клавиша fn, след което натиснете подходящия функционален клавиш, обозначен от иконите по-долу.

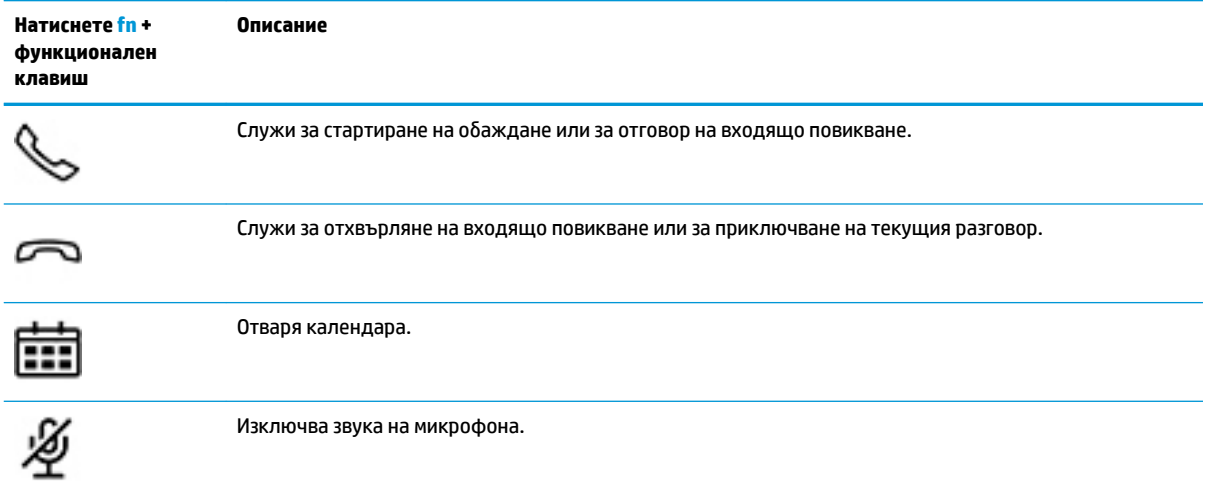

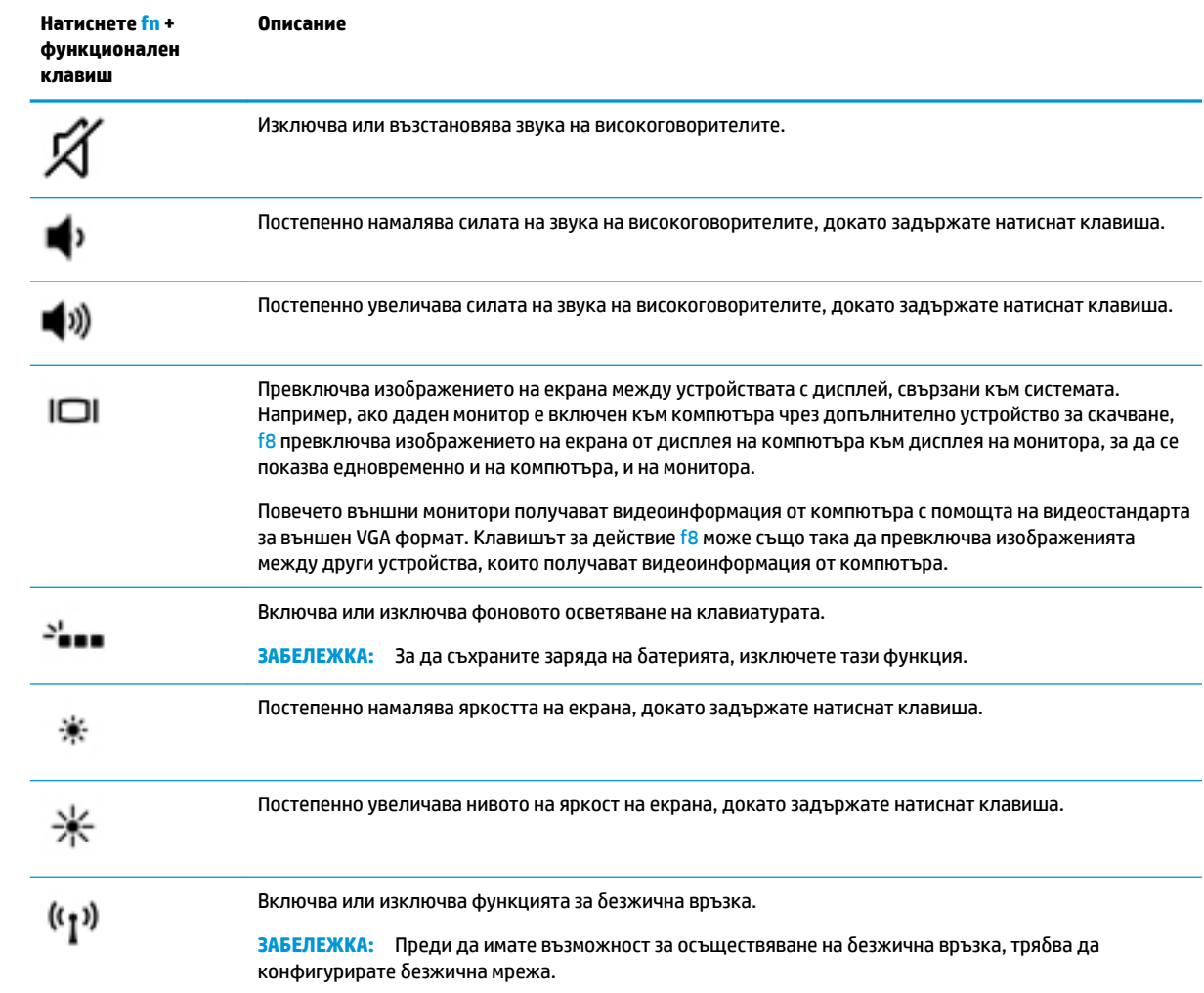

## <span id="page-21-0"></span>**Отдолу**

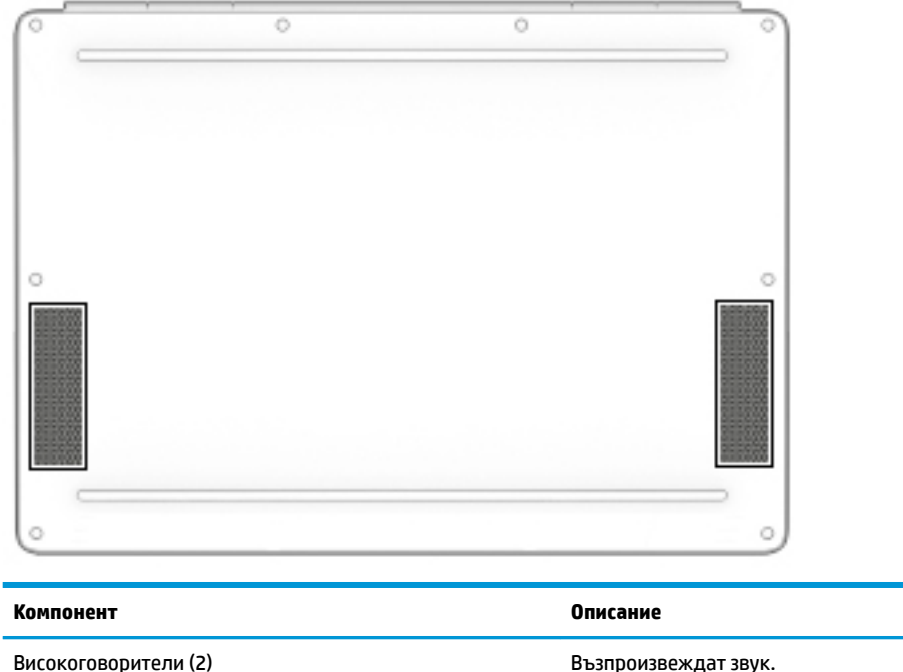

## **Етикети**

Залепените на компютъра етикети съдържат информация, която може да ви е необходима при отстраняване на проблеми със системата или при пътуване в чужбина с компютъра.

- **<u>©</u>∕ ВАЖНО:** Проверете следните места за етикетите, описани в този раздел: отдолу на компютъра, вътре в отделението за батерията, под сервизната вратичка или на гърба на дисплея.
	- Сервизен етикет предоставя важна информация за идентифициране на компютъра. Когато се свържете с отдела за поддръжка, вероятно ще δъдете попитани за серийния номер и може δи за номера на продукта или номера на модела. Намерете тези номера, преди да се свържете с отдела за поддръжка.

Сервизният етикет ще прилича на един от примерите, показани по-долу. Вижте илюстрацията, която съвпада в най-голяма степен със сервизния етикет на вашия компютър.

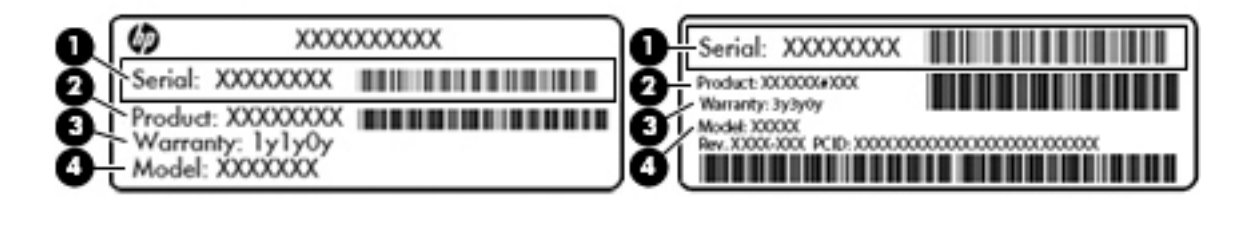

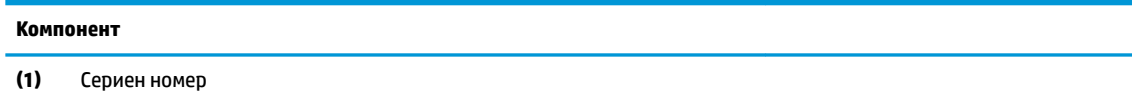

#### **Компонент**

- **(2)** Номер на продукта
- **(3)** Гаранционен срок
- **(4)** Номер на модела (само при някои продукти)

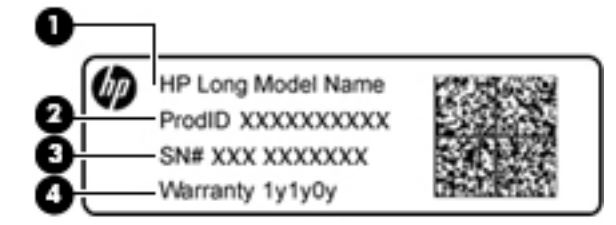

#### **Компонент**

- **(1)** Име на модела (само при някои продукти)
- **(2)** Номер на продукта
- **(3)** Сериен номер
- **(4)** Гаранционен срок
- Нормативен(ни) етикет(и) предоставя(т) нормативна информация за компютъра.
- Етикет(и) със сертификация на δезжично устройство предоставя(т) информация за допълнителните δезжични устройства и маркировките за одоδрение за държавите или регионите, в които устройствата са одоδрени за използване.

# <span id="page-23-0"></span>**3 Свързване към мрежа**

Можете да носите компютъра си навсякъде, където пътувате. Но дори у дома можете да разглеждате глобалната мрежа и да виждате информация от милиони уеб сайтове, като използвате компютъра си и кабелна или безжична мрежова връзка. Тази глава ще ви помогне да се свържете с този свят.

## **Свързване с δезжичн΄ мрежа**

С безжичните технологии данните се прехвърлят по радиовълни вместо по кабели. Компютърът ви може да е оборудван с едно или повече от следните безжични устройства:

- Устройство за безжична локална мрежа (WLAN) свързва компютъра към безжични локални мрежи (наричани най-често Wi-Fi мрежи, δезжични LAN или WLAN) във фирмените офиси, в дома и на оδществени места като летища, ресторанти, кафенета, хотели и университети. В една WLAN мрежа моδилното δезжично устройство в компютъра ви се свързва с δезжичен маршрутизатор или безжична точка за достъп.
- Модул за мобилна широколентова връзка на HP (само при някои модели) устройство за безжична широкообхватна мрежа (WWAN), което предоставя безжична свързаност в много поголям диапазон. Операторите на мобилни мрежи инсталират базови станции (подобни на станциите за клетъчните телефони) в големи географски райони, като по този начин осигуряват покритие в цели щати, райони и даже държави.
- Bluetooth устройство® създава персонална локална мрежа (PAN) за свързване с други Bluetoothсъвместими устройства, като компютри, телефони, принтери, слушалки, високоговорители и камери. В една PAN всяко устройство общува пряко с други устройства и устройствата трябва да бъдат сравнително близо едно до друго – обикновено до 10 метра едно от друго.

За повече информация относно технологията за безжична връзка вж. информацията и връзките към уеδ сайтове в "Помощ и поддръжка". За достъп до "Помощ и поддръжка" изδерете **Старт > Помощ и поддръжка**.

#### **Използване на δезжичното управление**

Можете да управлявате δезжичните устройства в компютъра с помощта на следните компоненти:

- Бутон за безжична връзка, превключвател за безжична връзка или клавиш за безжична връзка (наричани в това ръководство "бутон за безжична връзка")
- Контроли на операционната система

#### **Включване или изключване на δезжичните устройства**

Можете да използвате бутона за безжична връзка или HP Connection Manager (само при някои модели), за да включвате и изключвате δезжични устройства.

<u>Э</u> з<mark>абележка:</mark> Компютърът може да разполага с бутон за безжична връзка, превключвател за безжична връзка или клавиш за безжична връзка на клавиатурата. Терминът "бутон за безжична връзка" се използва в това ръководство със значението на всички посочени по-горе типове δезжични контроли.

<span id="page-24-0"></span>За да изключите δезжични устройства посредством HP Connection Manager:

**• Щракнете с десния бутон върху иконата HP Connection Manager** в областта за уведомяване найвдясно на лентата на задачите, след което щракнете върху бутона за захранване до желаното устройство.

– или –

Изδерете **Старт > Всички програми > Продуктивност и инструменти > HP Connection Manager**, след което щракнете върху бутона за захранване до желаното устройство.

#### **HP Connection Manager (само при някои продукти)**

HP Connection Manager предоставя централно място за управление на δезжичните ви устройства, интерфейс за свързване с интернет посредством мобилна широколентова връзка на HP и интерфейс за изпращане и получаване на SMS (текстови) съоδщения. HP Connection Manager позволява да управлявате следните устройства:

- Безжична локална мрежа (WLAN)/Wi-Fi
- Безжична широкообхватна мрежа (WWAN)/мобилна широколентова връзка на HP
- **Bluetooth**

HP Connection Manager предоставя информация и уведомления за състоянието на връзката, състоянието на захранването, подроδности за SIM картата, както и възможност за SMS съоδщения. Информацията за състоянието и уведомленията се намират в областта за уведомяване най-вдясно на лентата на задачите.

За да отворите HP Connection Manager:

**▲** Щракнете върху иконата **HP Connection Manager** в лентата на задачите.

– или –

#### Изδерете **Старт > Всички програми > Продуктивност и инструменти > HP Connection Manager**.

За повече информация вижте помощта към софтуера HP Connection Manager.

#### Бутон за безжична връзка

Компютърът може да разполага с бутон за безжична връзка, едно или повече безжични устройства, както и с един или два индикатора на безжична връзка. Всички безжични устройства на компютъра са фабрично разрешени.

Индикаторът на безжична връзка указва цялостното състояние на захранването на безжичните устройства, а не състоянието на отделни устройства.

#### **Контроли на операционната система**

Центърът за мрежи и споделяне позволява да настроите връзка или мрежа, да се свържете към мрежа, да управлявате δезжичните мрежи, както и да установявате и решавате проδлеми с мрежата.

За да използвате контролите на операционната система:

#### **▲** Изδерете **Старт > Контролен панел > Мрежа и интернет > Център за мрежи и споделяне**.

За повече информация отидете на "Помощ и поддръжка" като изδерете **Старт > Помощ и поддръжка**.

### <span id="page-25-0"></span>**Свързване към WLAN мрежа**

 $\mathbb{R}^{\!\!*}$  ЗАБЕЛЕЖКА: Когато настройвате интернет достъп в дома си, тряδва да създадете акаунт при интернет доставчик. За да закупите интернет услуга и модем, се свържете с местния интернет доставчик. Интернет доставчикът ще съдейства за настройването на модема, инсталирането на мрежов кабел, с който безжичният компютър да се свърже към модема, както и за тестването на интернет услугата.

За да се свържете към WLAN мрежа, изпълнете следните стъпки:

- **1.** Уверете се, че WLAN устройството е включено.
- **2.** Щракнете върху иконата за състояние на мрежата в областта за уведомяване най-вдясно на лентата на задачите.
- **3.** Изδерете WLAN мрежа, към която да се свържете.
- **4.** Щракнете върху **Свържи се**.

Ако мрежата е защитена WLAN мрежа, ще се покаже съоδщение да въведете код за защита. Въведете кода, след което щракнете върху бутона **ОК**, за да завършите връзката.

- <u>Э забележка:</u> Ако в списъка няма никакви WLAN мрежи, може да сте извън обхвата на безжичния маршрутизатор или точката за достъп.
- **ЭЛЕ ЛЕЖКА:** Ако не виждате WLAN мрежата, към която искате да се свържете, щракнете върху **Отваряне на "Център за мрежи и споделяне"**, след което щракнете върху **Настройка на нова връзка или мрежа**. Ще се покаже списък с опции, който ви позволява ръчно да потърсите и да се свържете към мрежа или да създадете нова мрежова връзка.
- **5.** Следвайте инструкциите на екрана, за да завършите свързването.

След като връзката е създадена, поставете показалеца на мишката върху иконата за състоянието на мрежата в областта за уведомяване най-вдясно на лентата на задачите, за да проверите името и състоянието на връзката.

<u> <mark>ジ забележка:</mark> функционалният обхват (докъдето достигат безжичните сигнали) зависи от</u> осъществяването на WLAN мрежата, производителя на маршрутизатора, както и от влиянието на други електронни устройства или структурни бариери, като например стени и настилки.

#### Използване на мобилната широколентова връзка на HP (само при някои **продукти)**

Вашият компютър с мобилна широколентова връзка на HP има вградена поддръжка за услуга за мобилна широколентова връзка. Вашият нов компютър, когато се използва в мрежата на мобилен оператор, ви дава възможността да се свързвате с интернет, да изпращате имейли или да се свързвате със своята корпоративна мрежа, без да е необходима връзка с Wi-Fi горещи точки.

**ЗАБЕЛЕЖКА:** Ако компютърът включва HP Mobile Connect, тези инструкции не са в сила. Вижте [Използване на HP Mobile Connect \(само при някои продукти\)](#page-26-0) на страница 17.

Може да се нуждаете от серийния номер на модула за мобилна широколентова връзка на HP, за да активирате мобилна широколентова услуга. Серийният номер може да е отпечатан на етикет вътре в отделението за батерията, под сервизната вратичка или на гърба на дисплея.

Някои оператори на моδилни мрежи изискват използване на SIM карта. SIM картата съдържа основна информация за вас, като например персонален идентификационен номер (PIN), както и информация за мрежата. Някои компютри включват SIM карта, която е предварително поставена. Ако SIM картата не е предварително инсталирана, тя може да се намира в информационните материали за мобилна

<span id="page-26-0"></span>широколентова връзка на HP, предоставени с компютъра, или моδилният оператор може да я доставя отделно от компютъра.

За информация относно мобилната широколентова връзка на HP и за активирането на услуга с предпочитан оператор на мобилна мрежа вж. информацията за мобилната широколентова връзка на HP, приложена към компютъра.

### **Използване на HP Mobile Connect (само при някои продукти)**

HP Mobile Connect е предплатена мобилна широколентова услуга, която предоставя икономична, защитена, опростена и гъвкава мобилна широколентова връзка за вашия компютър. За да използвате HP Mobile Connect, компютърът трябва да има SIM карта и приложението **HP Mobile Connect**. За повече информация относно HP Mobile Connect и къде е достъпен посетете [http://www.hp.com/go/](http://www.hp.com/go/mobileconnect) [mobileconnect.](http://www.hp.com/go/mobileconnect)

### **Използване на GPS (само при някои продукти)**

Компютърът може да е оборудван с устройство със система за глобално позициониране (GPS). GPS сателитите предоставят информация за местоположение, скорост и посока към оборудваните с GPS системи.

За повече информация направете справка с помощта на софтуера за локации и GPS на HP.

### **Използване на Bluetooth δезжични устройства (само при някои продукти)**

Bluetooth устройствата предоставят нискообхватни безжични комуникации, които заместват физическите кабелни връзки, обикновено свързващи електронни устройства, като например:

- Компютри (настолни, преносими, PDA)
- Телефони (клетъчни, безжични, смартфони)
- Устройства за работа с изображения (принтер, фотоапарат)
- Аудиоустройства (слушалки с микрофон, високоговорители)
- Мишка

Bluetooth устройствата предоставят възможност за свързване "от точка до точка", което ви позволява да настроите персонална мрежа (PAN) от Bluetooth устройства. За информация как да конфигурирате и използвате Bluetooth устройства прегледайте помощта на софтуера за Bluetooth.

#### **ͨоδ΄ΆΣне на Bluetooth-съвместимо устройство**

- **1.** Изδерете **Старт > Устройства и принтери > ͨоδ΄ΆΣне на устройство**, след което изпълнете инструкциите на екрана.
- **2. Изберете Bluetooth-съвместимото устройство, което искате да добавите към компютъра, след** което изδерете **Напред**.
- **345 ЕЛЕЖКА:** Ако устройството изисква потвърждаване, се показва код за сдвояване. На устройството, което добавяте, следвайте инструкциите на екрана, за да потвърдите, че кодът на устройството ви съответства на кода за сдвояване. За повече информация направете справка с документацията, предоставена с устройството.

**(② ЗАБЕЛЕЖКА:** Ако вашето устройство не се показва в списъка, се уверете, че Bluetooth на това устройство е включено и че настройката за безжична връзка за компютъра е включена. Някои устройства може да имат допълнителни изисквания; направете справка с документацията, предоставена с устройството.

## <span id="page-27-0"></span>Свързване към кабелна мрежа

Някои продукти може да позволяват кабелни връзки: локална мрежа (LAN) и връзка с модем. LAN връзката използва мрежов кабел и е много по-бърза от модем, който използва телефонен кабел. Двата кабела се продават отделно.

<u>∕∆ **предупреждение!** За да намалите риска от токов удар, пожар или повреда на оборудването, не</u> включвайте кабел на модем или телефонен кабел в RJ-45 (мрежов) куплунг.

### **Свързване към локална мрежа (LAN) (само при някои продукти)**

Използвайте LAN връзка, ако искате да свържете компютъра директно към маршрутизатор у дома (вместо да работите безжично) или ако искате да се свържете към съществуваща мрежа в офиса.

Свързването към LAN изисква 8-щифтов, RJ-45 мрежов кабел или допълнително устройство за скачване или порт за разширение, ако няма RJ-45 порт на компютъра.

За да свържете мрежовия кабел, извършете следните стъпки:

- 1. Включете мрежовия кабел в мрежовия куплунг **(1)** на компютъра.
- **2.** Включете другия край на кабела в мрежовата розетка **(2)** на стената или в маршрутизатор.
- <u>В забележка:</u> Ако мрежовият кабел съдържа модул за шумоподтискане **(3)**, който предотвратява смущения от телевизионни и радиосигнали, ориентирайте края на кабела с модула към компютъра.

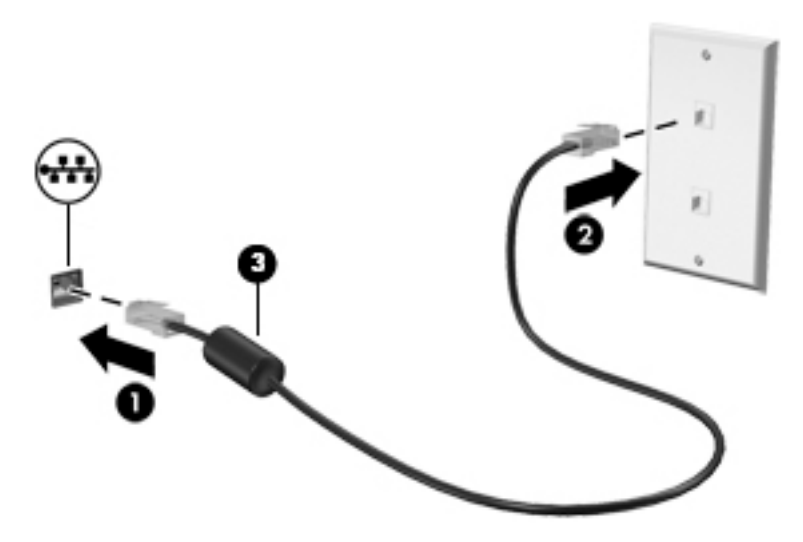

# <span id="page-28-0"></span>**4 Придвижване в екрана**

Можете да се придвижвате в екрана на компютъра чрез:

- Използване на жестове с пръсти директно върху екрана на компютъра (само при някои продукти)
- Използване на жестове с пръсти върху тъчпада
- Използване на клавиатура и допълнителна мишка (мишката се закупува отделно)

### **Използване на жестовете за сензорен екран и тъчпада**

Тъчпадът ви помага да се придвижвате на екрана на компютъра и да управлявате показалеца с прости жестове с пръсти. Можете също така да използвате и левия, и десния δутон на тъчпада, както δихте използвали съответните δутони на външна мишка. За да се придвижвате по сензорния екран (само при някои продукти), докоснете директно сензорния екран, като използвате жестовете, описани в тази глава.

Можете също да персонализирате жестовете и да гледате демонстрации за начина им на работа. Изδерете **Старт > Контролен панел > Хардуер и звук > Устройства и принтери > Мишка**.

<u>В забележка:</u> Освен ако не е отбелязано друго, жестовете могат да се използват на тъчпада или на сензорен екран (само при някои продукти).

#### **Натискане**

Използвайте жеста за натискане/двукратно натискане, за да изδерете или отворите даден елемент на екрана.

Посочете елемент на екрана, след което натиснете с пръст върху зоната на тъчпада или сензорния екран, за да изδерете елемента. Натиснете два пъти даден елемент, за да го отворите.

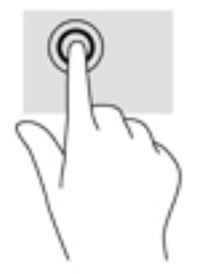

#### **Щипване с два пръста за мащабиране**

Използвайте щипването с два пръста за мащабиране, за да увеличавате или намалявате мащаба на изображения или текст.

- Можете да намалите мащаба, като поставите два пръста върху зоната на тъчпада или сензорния екран, разделени един от друг, след което ги приδлижите.
- Можете да увеличите мащаба, като поставите два пръста един до друг върху зоната на тъчпада или сензорния екран, след което ги разделите.

<span id="page-29-0"></span>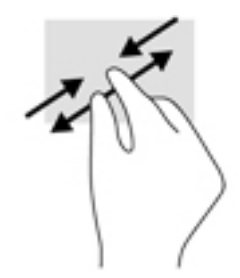

### **Превъртане с два пръста (само за тъчпад)**

Използвайте превъртането с два пръста, за да се придвижвате нагоре, надолу или настрани в дадена страница или изображение.

● Поставете два пръста, леко отделени един от друг, върху зоната на тъчпада и ги плъзгайте нагоре, надолу, наляво или надясно.

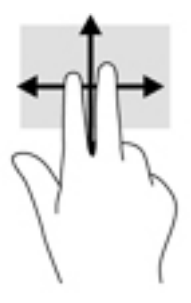

### **Натискане с два пръста (само за тъчпад)**

Използвайте натискането с два пръста, за да отворите менюто за даден оδект на екрана.

- $\tilde{\mathbb{B}}$  забележка: Натискането с два пръста изпълнява същата функция като щракването с десния бутон на мишката.
	- Натиснете с два пръста в зоната на тъчпада, за да се отвори менюто с опции за избрания обект.

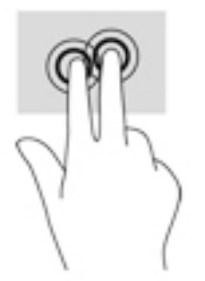

# <span id="page-30-0"></span>**5 Функции за развлечение**

Използвайте своя компютър на HP за работа или забавление, за да се срещате с други чрез уеб камерата, да комбинирате аудио и видео или да свързвате външни устройства, като проектор, монитор, телевизор или високоговорители. Вижте [Компоненти на страница 3,](#page-12-0) за да намерите функциите за аудио, видео и камера на вашия компютър.

## **Използване на уеδ камера (само при някои продукти)**

Компютърът разполага с уеδ камера (вградена камера), която записва видео и прави снимки. Някои модели може да ви предложат възможността за видеоконференция и онлайн чат чрез поточно предаване на видео.

**▲** За да осъществите достъп до камерата, изδерете **Старт > Всички програми > Комуникация и чат > CyberLink YouCam**.

## **Използване на аудиофункции**

Можете да изтегляте и слушате музика, да предавате аудиосъдържание от уеδ, да записвате аудио или да комбинирате аудио и видео, за да създавате мултимедия. Също така можете да възпроизвеждате музикални CD дискове на компютъра (при някои продукти) или да прикачвате външно оптично дисково устройство за възпроизвеждане на CD дискове. За да подоδрите удоволствието от слушането, свържете слушалки или високоговорители.

#### **Свързване на високоговорители**

Можете да свържете кабелни високоговорители към компютъра, като ги включите в USB порт или към комбинирания куплунг за аудиоизход (за слушалки)/аудиовход (за микрофон) на компютъра или на станция за скачване.

За да свържете δезжични високоговорители към компютъра, следвайте указанията на производителя на устройството.

#### **Свързване на слушалки с микрофон**

**ПРЕДУПРЕЖДЕНИЕ!** За да намалите риска от нараняване, намалете силата на звука, преди да поставите слушалки, слушалки "тапи" или слушалки с микрофон. За допълнителна информация за безопасност вижте Декларации за нормативните разпоредби, безопасността и околната среда.

За да отворите този документ:

#### **▲** Изδерете **Старт > Всички програми > Помощ и поддръжка на HP > Документация на HP**.

Слушалките, комбинирани с микрофон, се наричат слушалки с микрофон. Можете да свържете кабелни слушалки с микрофон към комбинирания куплунг за аудиоизход (за слушалки)/аудиовход (за микрофон) на компютъра.

За да свържете δезжични слушалки с микрофон към компютъра, следвайте указанията на производителя на устройството.

### <span id="page-31-0"></span>**Използване на настройките на звука**

Използвайте настройките на звука, за да регулирате силата на звука на системата, промените звуците на системата или управлявате аудиоустройства.

За да видите или промените настройките на звука:

**▲** Изδерете **Старт > Контролен панел > Хардуер и звук**, след което изδерете **Звук** или вашия софтуер за аудио.

**ЗАБЕЛЕЖКА:** За да видите цялото съдържание на контролния панел, изδерете изгледа за големи или малки икони вместо изгледа за **Категория**.

## **Използване на видео**

Вашият компютър е мощно видеоустройство, което ви позволява да гледате предавано видео от люδимите ви уеδ сайтове и да изтегляте видеоклипове и филми, които да гледате на компютъра, когато не сте свързани към мрежа.

За да подоδрите удоволствието от гледането, използвайте някой от видеопортовете на компютъра, за да свържете външен монитор, проектор или телевизор.

<u>И</u> ВАЖНО: Уверете се, че външното устройство е свързано към правилния порт на компютъра чрез правилния кабел. Следвайте инструкциите на производителя на устройството.

За информация относно използването на функциите за видео направете справка с HP Support Assistant.

#### Свързване на видеоустройства с помощта на USB Туре-С кабел (само при някои **продукти)**

**Э забележка:** За да свържете USB Type-C Thunderbolt устройство към компютъра, ви трябва USB Type-С кабел, който се закупува отделно.

За да видите изходен сигнал за видео или дисплей с висока разделителна спосоδност на външно Thunderbolt устройство, свържете Thunderbolt устройството според следните инструкциите:

1. Свържете единия край на USB Type-C кабела към USB Type-C Thunderbolt порта на компютъра.

<span id="page-32-0"></span>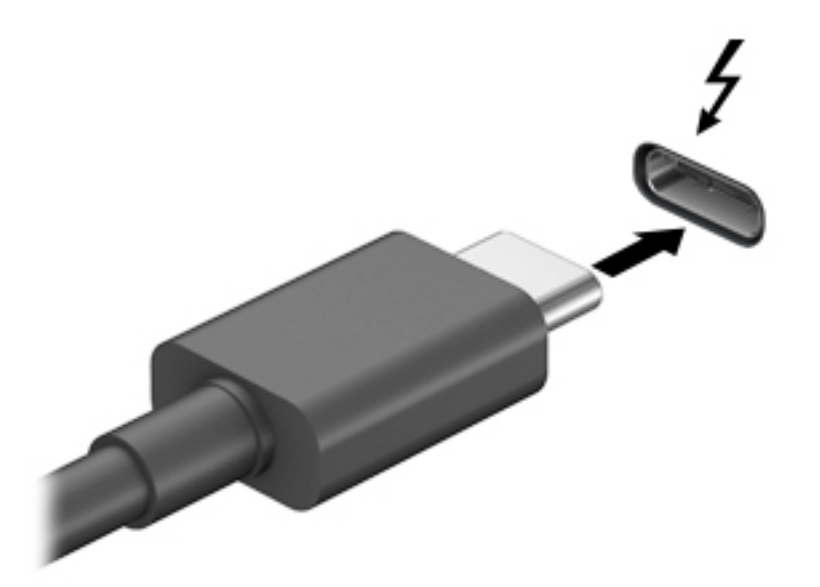

- **2. Свържете другия край на кабела към външното Thunderbolt устройство.**
- **3.** Натиснете fn+f8 за превключване на изображението на екрана на компютъра между 4 състояния на дисплея.
	- Само на екрана на компютъра: Гледане на изображението само на екрана на компютъра.
	- **Дублиране:** Гледане на изображението на екрана едновременно на компютъра и на външното устройство.
	- **Разширение:** Гледане на изображението на екрана, разгърнато между компютъра и външното устройство.
	- Само на втори екран: Гледане на изображението само на екрана на външното устройство.

С всяко натискане на fn+f8 състоянието на дисплея се променя.

<u>Э забележка:</u> За най-добри резултати, особено ако сте избрали опцията "Разширение", увеличете разделителната спосоδност на екрана на външното устройство, както следва. Изδерете **Старт > Контролен панел > Ͳδлик и персонализиране**. В **Дисплей** изδерете **Настройване на разделителната спосоδност**.

#### **Откриване и свързване към δезжични дисплеи, съвместими с Miracast (само при някои продукти)**

 $\mathbb{Z}$  ЗАБЕЛЕЖКА: За да разберете какъв тип дисплей имате (съвместим с Miracast или Intel WiDi), направете справка с документацията, предоставена с телевизора или допълнителния дисплей.

За да откриете и да се свържете към δезжични дисплеи, съвместими с Miracast, δез да напускате настоящите приложения, следвайте стъпките по-долу.

За да отворите Miracast:

**▲** Изδерете **Старт > Контролен панел > Ͳδлик и персонализиране > Дисплей > Свързване към външен дисплей**.

### <span id="page-33-0"></span>**Откриване и свързване към сертифицирани дисплеи Intel WiDi (само при някои продукти)**

Използвайте Intel WiDi, за да проектирате δезжично отделни файлове, като снимки, музика или видео, или за да дублирате целия екран на компютъра си на телевизор или на допълнително устройство с дисплей.

Intel WiDi – първокласно решение на Miracast – прави сдвояването на допълнителното устройство с дисплей лесно и безпроблемно; осигурява дублиране на цял екран; а също така подобрява скоростта, качеството и мащабирането.

За да се свържете към Intel WiDi сертифицирани дисплеи:

**▲** Изδерете **Старт > Контролен панел > Ͳδлик и персонализиране > Дисплей > Свързване към външен дисплей**.

За да отворите Intel WiDi:

**▲** Изδерете **Старт > Контролен панел > Ͳδлик и персонализиране > Дисплей > Intel WiDi**.

# <span id="page-34-0"></span>**6 Управление на захранването**

 $\mathcal{F}$  **забележка:** Даден компютър може да има бутон на захранването или ключ за захранване. Терминът *δутон на захранването* се използва в това ръководство със значението на двата типа контроли на захранването.

### **Изключване на компютъра**

#### **ВНИМАНИЕ:** Незаписаната информация се гуδи, когато компютърът се изключи.

Командата за изключване затваря всички отворени програми, заедно с операционната система, след което изключва дисплея и компютъра.

Изключете компютъра при някое от следните обстоятелства:

- Когато трябва да осъществите достъп до компоненти вътре в компютъра
- Когато сте свързали външно хардуерно устройство, което не се свързва към USB порт
- Когато компютърът няма да δъде използван и ще δъде изключен от външно захранване за дълго време

Въпреки че можете да изключите компютъра от бутона за захранването, препоръчителната процедура е да използвате командата за изключване на Windows:

<u>Э з**АБЕЛЕЖКА:** Ако компютърът е в режим на заспиване или хибернация, трябва първо да излезете от</u> съответния режим чрез натискане за кратко на бутона за захранване, за да е възможно изключването.

- 1. Запаметете всички работни файлове и затворете всички отворени програми.
- **2.** Изδерете **Старт > Изключване**.

Ако компютърът е блокирал и не можете да използвате горната процедура за изключване, опитайте следните аварийни процедури в дадената последователност:

- Натиснете ctrl+alt+delete. Изδерете иконата **Захранване**, а след това изδерете **Изключване**.
- Натиснете и задръжте бутона за захранване поне за 5 секунди.
- Изключете компютъра от външното захранване.

## **Използване на HP Fast Charge (само при някои продукти)**

Функцията HP Fast Charge ви позволява бързо да заредите батерията на компютъра. В зависимост от модела на компютъра и променливотоковия адаптер Fast Charge работи по един от следните начини:

- Когато оставащият заряд на батерията е между нула и 50%, батерията се зарежда до 50% от пълния капацитет за не повече от 30 минути.
- Когато оставащият заряд на батерията е между нула и 90%, батерията се зарежда до 90% от пълния капацитет за не повече от 90 минути.

За да използвате HP Fast Charge, изключете компютъра и след това свържете променливотоковия адаптер към компютъра и към външно захранване.

## <span id="page-35-0"></span>**Задаване на опциите на захранването**

<u>/ А</u>ВНИМАНИЕ: Съществуват няколко добре известни слаби места, когато компютърът е в състояние на заспиване. За да предотвратите достъпа на неоторизирани потреδители до данните в компютъра, и дори до шифрованите данни, НР препоръчва винаги да стартирате хибернация вместо заспиване всеки път, когато компютърът физически няма да δъде в ръцете ви. Тази практика е осоδено важна, когато пътувате с компютъра.

#### **Използване на режимите за икономия на енергия**

Режимът на заспиване е разрешен по подразбиране. Когато компютърът влезе в режим на заспиване, индикаторите на захранването мигат и екранът изгасва. Работните ви файлове се съхраняват в паметта.

**ВНИМАНИЕ:** За да намалите риска от евентуално влошаване на качеството на звука или картината, загуба на функции при възпроизвеждане на аудио или видео, или загуба на информация, не стартирайте режим на заспиване, докато четете от или записвате върху диск или външна карта с памет.

**ЗАБЕЛЕЖКА:** Не можете да установявате никакви мрежови връзки и да извършвате никакви функции на компютъра, докато е в режим на заспиване.

#### **Влизане и излизане от режим на заспиване**

Докато компютърът е включен, можете да влезете в режим на заспиване по един от следните начини:

- Натиснете за кратко бутона на захранването.
- Затворете дисплея.
- **Изберете Старт**, изберете стрелката до бутона за изключване, след което изберете Заспиване.

За да излезете от състояние на заспиване, натиснете за кратко бутона на захранването.

Когато компютърът излезе от режим на заспиване, индикаторите на захранването светват и компютърът се връща на екрана, където сте спрели да работите.

<u>③</u> забележка: Ако сте избрали компютърът да иска парола при събуждане, трябва да въведете своята парола за Windows, преди компютърът да се върне към екрана.

#### Влизане и излизане от режим на хибернация

Системата е фабрично настроена да влиза в режим на хибернация след период на бездействие, когато работи със захранване от батерия или с външно захранване, или когато батерията достигне критично ниво.

Настройките и периодите на δездействие могат да се променят в контролния панел на Windows.

За да влезете в режим на хибернация:

**▲ Изберете Старт**, изберете стрелката до бутона за изключване, след което изберете **Хибернация**.

За да излезете от режим на хибернация:

**• Натиснете за кратко бутона на захранването.** 

Индикаторите на захранването светват и работата ви продължава от екрана, който е бил на компютъра, когато сте я прекъснали.
<span id="page-36-0"></span><u>Э з**абележка:** Ако сте избрали компютърът да иска парола при събуждане, трябва да въведете своята</u> парола за Windows, преди да се върнете към работния екран.

#### Използване на индикатора за заряд на батерия и настройки на захранването

Индикаторът за заряд на батерия се намира в областта за уведомяване най-вдясно на лентата на задачите. Индикаторът за заряд на батерията позволява бърз достъп до настройките на захранването и преглед на оставащия заряд на батерията.

- За да се покаже процентът оставащ заряд на батерията и текущият план за захранване, придвижете показалеца върху иконата на индикатора за заряд на батерия.
- За да използвате опциите на захранването или да промените плана за захранване, изберете иконата на индикатора за заряд на батерията и изберете елемент от списъка.

Различните икони на индикатора за заряд на батерията показват дали компютърът работи на батерия или на външно захранване. Иконата показва и съобщение, ако батерията е достигнала ниско ниво или критично ниво на заряд.

### **Задаване на защита с парола при събуждане**

За да зададете компютърът да иска парола, когато излиза от режим на заспиване или хибернация, извършете следните стъпки:

- **1.** Изδерете **Старт > Контролен панел > Система и защита > Опции за захранването**.
- **2. В левия прозорец изберете Изискване на парола при събуждане.**
- **3.** Изδерете **Промяна на настройки, които в момента не са на разположение**.
- **4.** Изδерете **Изисквай парола (препоръчва се)**.
- <u>Э</u> забележка: Ако трябва да създадете парола за потребителски акаунт или да промените текущата парола за потреδителския си акаунт, изδерете **Създайте или променете паролата на**  потребителския си акаунт, след което изпълнете инструкциите на екрана. Ако не е необходимо да създавате или променяте парола на потреδителски акаунт, преминете към стъпка 5.
- **5.** Изδерете **Запиши промените**.

### **Захранване от батерията**

Компютърът работи със захранване от батерия винаги, когато не е включен към външно променливотоково захранване. Продължителността на работата на батерията се различава в зависимост от настройките за управление на захранването, програмите, които се изпълняват на компютъра, яркостта на дисплея, свързаните към компютъра външни устройства и други фактори. Когато държите батерията в компютъра, докато той е включен в променливотоковото захранване, батерията се зарежда, а също така и предпазва работата ви в случай на срив в захранването. Ако в компютъра има заредена батерия и той работи на външно променливотоково захранване, компютърът автоматично минава към захранване от батерията, ако променливотоковият адаптер бъде изключен от компютъра или се случи загуба на променливотоково захранване.

**ЗАБЕЛЕЖКА:** Когато изключите променливотоковото захранване, яркостта на дисплея се намалява автоматично, за да се пести животът на батерията. Някои компютърни продукти може да превключват графичните режими, за да увеличат живота на батерията.

### <span id="page-37-0"></span>Използване на "Проверка на батерията на НР"

За да проследите състоянието на батерията или ако в батерията вече няма заряд, изпълнете "Проверка на батерията на HP" в HP Support Assistant. Ако "Проверка на батерията на HP" показва, че батерията трябва да се смени, се свържете с отдела за поддръжка на клиенти.

За да стартирате "Проверка на батерията на HP":

**1.** Свържете променливотоковия адаптер с компютъра.

<u>学</u> з<mark>абЕЛЕЖКА:</mark> Компютърът трябва да бъде свързан с външно захранване, за да може "Проверка на батерията на HP" да работи както трябва.

**2.** Изδерете **Старт > Всички програми > Помощ и поддръжка на HP > HP Support Assistant**.

– или –

Изδерете иконата с въпросителен знак в лентата на задачите.

**3.** Изδерете **Моят компютър**, изδерете раздела **Диагностика и инструменти**, след което изδерете Проверка на батерията на **HP**.

"Проверка на батерията на HP" проверява батерията и нейните клетки, за да разбере дали работят правилно, след което отчита резултатите от проверката.

### Показване на оставащия заряд на батерията

<u>▲ Придвижете показалеца върху иконата на индикатора на батерията на работния плот на Windows</u> в областта за уведомяване най-вдясно на лентата на задачите.

### Максимално увеличаване на времето за разреждане на батерията

Времето за разреждане на батерията варира според функциите, които използвате, докато компютърът работи на захранване от батерията. Максималното време за разреждане постепенно се съкращава, тъй като капацитетът на батерията естествено намалява.

Съвети за максимално увеличаване на времето за разреждане на батерията:

- Намалете яркостта на дисплея.
- Изδерете настройката **Икономия на енергия** в опциите за захранване.

### <u>Мерки при ниски нива на батерията</u>

Информацията в този раздел описва фабрично настроените предупреждения и реакциите на системата. Някои от предупрежденията за ниско ниво на батерията и реакциите на системата могат да се променят от "Опции на захранването". Предпочитанията, зададени с "Опции на захранването", не влияят на индикаторите.

#### Идентифициране на ниските нива на батерията

Когато батерия, която е единствен източник на захранване за компютъра, достигне ниско или критично ниво, се случва следното:

Индикаторът за състоянието на батерията (само при някои продукти) показва ниско или критично ниво на батерията.

– или –

Иконата на индикатора за заряд на батерията в областта за уведомяване показва съобщение за ниско или критично ниво на батерията.

Ако компютърът е включен или е в състояние на заспиване, той остава за кратко в състояние на заспиване, след това се изключва и гуδи цялата незаписана информация.

#### <span id="page-38-0"></span>Отстраняване на проблем с ниско ниво на батерията

#### Отстраняване на проблем с ниско ниво на батерията, когато има външно захранване

- **▲** Свържете едно от следните устройства:
	- Променливотоков адаптер
	- Допълнително устройство за скачване или за разширение
	- Допълнителен променливотоков адаптер, закупен като аксесоар от HP

#### Отстраняване на проблем с ниско ниво на батерията, когато няма наличен източник на захранване

За да решите проблем с ниско ниво на батерията, когато нямате на разположение захранващ източник, запишете работните файлове и след това изключете компютъра.

#### Съхраняване на заряда на батерията

- Изδерете настройката **Икономия на енергия** в опциите за захранване.
- Изключете връзките към безжични и LAN мрежи и затворете приложенията за модем, когато не ги използвате.
- Изключете неизползваните външни устройства, които не са включени в източник на външно захранване.
- Спрете, забранете или извадете всички външни карти с памет, които не използвате.
- Намалете яркостта на екрана.
- Ако напускате работното място, влизайте в режим на заспиване или изключвайте компютъра.

#### Изхвърляне на **батерия**

Когато батерията е достигнала края на своя експлоатационен цикъл, не я изхвърляйте при общите домакински отпадъци. Съблюдавайте местните закони и разпоредби за изхвърляне на батерии.

### **Смяна на батерията**

Батерията (или батериите) в този продукт не може лесно да се сменя от самите потребители. Изваждането или смяната на батерията може да засегне вашето гаранционно покритие. Ако батерията вече не задържа заряд, свържете се с отдела за поддръжка.

### **Използване на външно променливотоково захранване**

- <u>∕∆ **предупреждение!** За да избегнете потенциални проблеми с безопасността, използвайте само</u> променливотоковия адаптер към компютъра, резервен променливотоков адаптер от HP или съвместим променливотоков адаптер, закупен от HP.
- **Э ЗАБЕЛЕЖКА:** За информация относно свързването към променливотоково захранване вж. листовката *Инструкции за инсталиране*, предоставена в кутията на компютъра.

Външно променливотоково захранване се подава през одоδрен променливотоков адаптер или допълнително устройство за скачване или разширение.

Свържете компютъра с външно променливотоково захранване при някое от следните обстоятелства:

- Когато зареждате или калибрирате батерия
- Когато инсталирате или променяте системен софтуер
- Когато записвате информация на CD, DVD или BD диск (само при някои продукти)
- Когато изпълнявате програмата за дефрагментиране на диска
- Когато извършвате архивиране или възстановяване

Когато включите компютъра във външно променливотоково захранване, ще се случат следните неща:

- Батерията ще започне да се зарежда.
- Ако компютърът е включен, иконата на измерителя на захранването в областта за уведомяване ще се промени.

Когато изключите външното променливотоково захранване, ще се случат следните съδития:

- Компютърът ще превключи на захранване от батерията.
- Яркостта на дисплея автоматично ще се намали, за да се пести батерията.

# **7 Защита**

# **Защита на компютъра**

Стандартните функции за защита, предоставени от операционната система Windows и помощната програма Computer Setup (BIOS) извън Windows, могат да защитят личните ви настройки и данни от редица рискове.

**ЗАБЕЛЕЖКА:** Решенията за защита са замислени да имат възпиращо действие. Възпиращото действие може да не предотврати злоупотреба или кражба на продукт.

**ЗАБЕЛЕЖКА:** Преди да изпратите компютъра в сервизен център, архивирайте и изтрийте своите файлове с конфиденциална информация, след което премахнете всички настройки за пароли.

**ЭМИ ЗАБЕЛЕЖКА:** Някои функции, описани в тази глава, може да не са налични за вашия компютър.

**Э забележка:** Компютърът поддържа CompuTrace, което представлява основаваща се на защита онлайн услуга за проследяване и възстановяване, която е налична в избрани региони. Ако компютърът δъде откраднат, услугата CompuTrace може да проследи компютъра, когато неоторизиран потреδител влезе в интернет. Трябва да закупите софтуера и да се абонирате за услугата, за да използвате CompuTrace. За информация относно поръчването на софтуера на CompuTrace посетете <http://www.hp.com>.

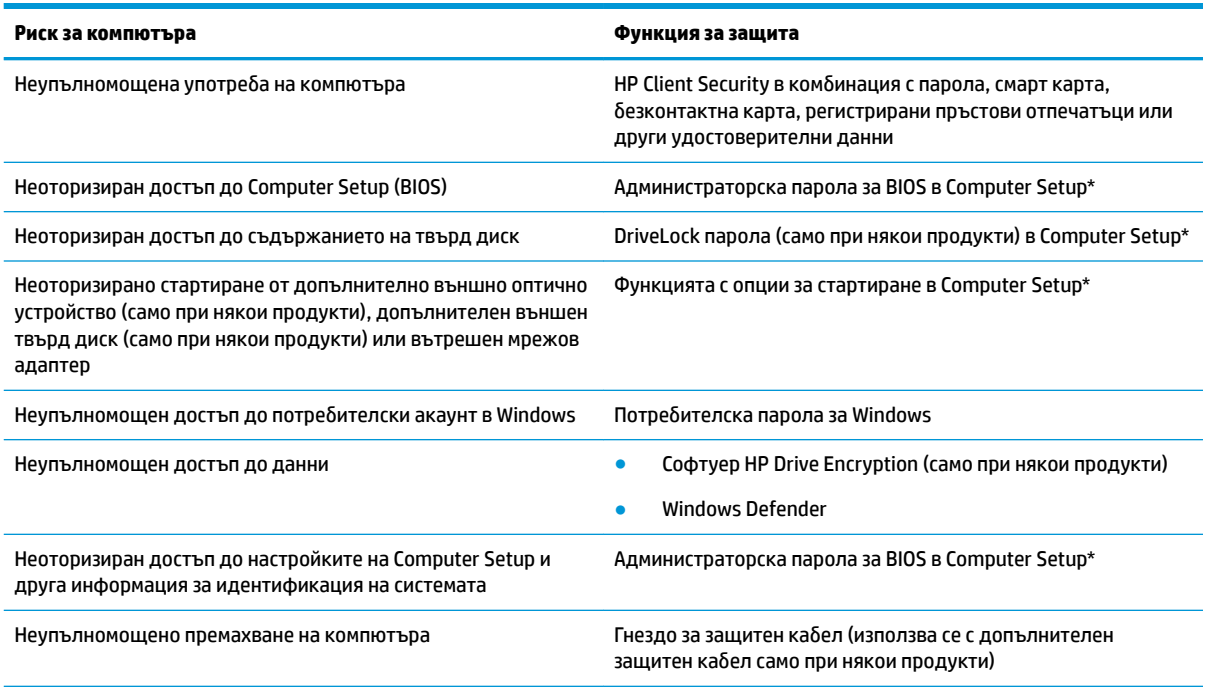

\*Computer Setup е фабрично инсталирана помощна програма в ROM памет, която може да се използва дори когато операционната система не работи или не се зарежда. Можете да използвате посочващо устройство (тъчпад, посочващ джойстик или USB мишка) или клавиатурата, за да се придвижвате и работите в Computer Setup.

ЗАБЕЛЕЖКА: На таблети без клавиатури можете да използвате сензорния екран.

# <span id="page-41-0"></span>**Използване на пароли**

Паролата представлява група от символи, които сте избрали за защита на информацията на компютъра. Могат да бъдат зададени няколко вида пароли в зависимост от това, как искате да управлявате достъпа до информация. Паролите може да се задават в Windows или в Computer Setup, която е предварително инсталирана на компютъра.

- Администраторски пароли за BIOS и за DriveLock се задават в Computer Setup и се управляват от системната BIOS.
- Паролите за Windows се задават само в операционната система Windows.
- Ако забравите както потребителската парола, така и главната парола за DriveLock, зададени в Computer Setup, твърдият диск, защитен с паролите, е окончателно блокиран и вече не може да се използва.

Можете да използвате една и съща парола за функция на Computer Setup и за функция за защита на Windows. Можете да използвате същата парола и за други функции на Computer Setup.

Използвайте следните съвети за създаване и записване на пароли:

- Когато създавате пароли, следвайте изискванията, зададени от програмата.
- Не използвайте една и съща парола за няколко приложения или уеб сайтове и не използвайте повторно вашата парола за Windows за никое друго приложение или уеδ сайт.
- Използвайте функцията Password Manager на HP Client Security, за да съхранявате потреδителските си имена и пароли за своите уеδ сайтове и приложения. Ако не можете да ги запомните, в бъдеще ще можете безопасно да ги разчетете оттам.
- Не съхранявайте пароли във файл в компютъра.

Следващите таблици изброяват често използвани администраторски пароли за Windows и BIOS и описват техните функции.

## **Задаване на пароли в Windows**

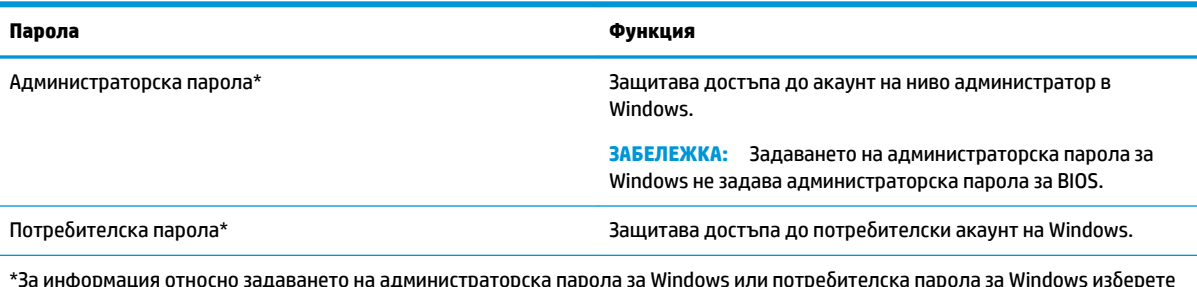

\*За информация относно задаването на администраторска парола за Windows или потребителска парола за Windows изберете **Старт > Всички програми > Помощ и поддръжка на HP > HP Support Assistant**.

# **Задаване на пароли в Computer Setup**

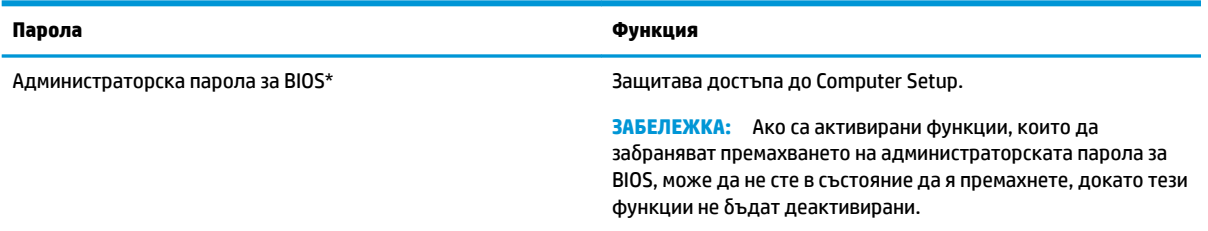

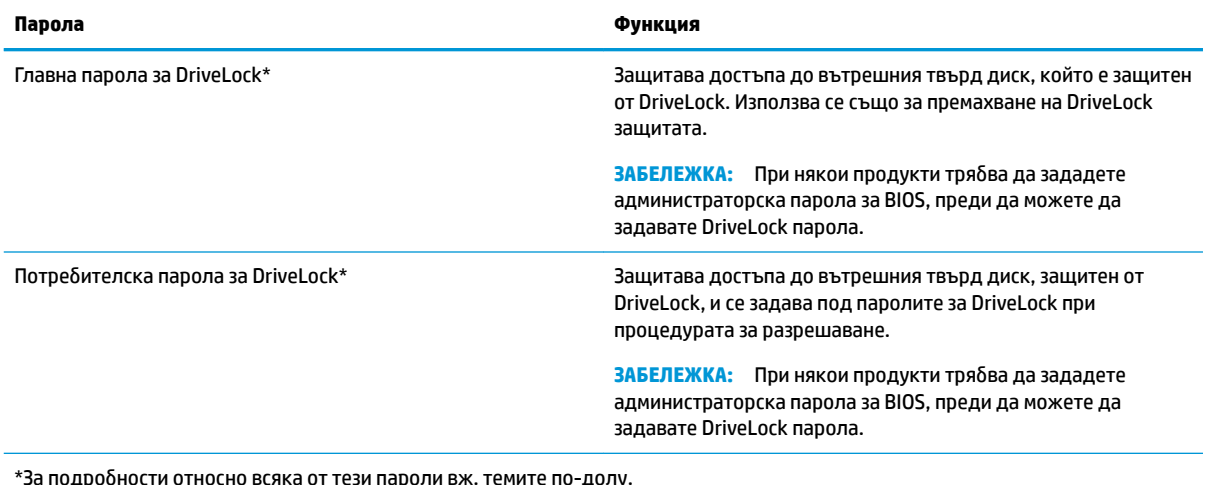

## **Управление на администраторска парола за BIOS**

За да зададете, промените или изтриете тази парола, извършете следните стъпки:

#### **Задаване на нова администраторска парола за BIOS.**

- **1.** Стартирайте Computer Setup.
	- Компютри или таблети с клавиатури:
		- **▲** Включете или рестартирайте компютъра и когато се появи емблемата на HP, натиснете f10, за да влезете в Computer Setup.
	- Таблети без клавиатури:
		- $\blacktriangle$  Изключете таблета. Натиснете бутона на захранването в комбинация с бутона за намаляване на звука, докато се покаже стартовото меню, а след това натиснете **F10**, за да влезете в Computer Setup.
- **2.** Изδерете **Security** (Защита), изδерете **Create BIOS Administrator password** (Създаване на администраторска парола за BIOS), след което натиснете enter.
- **3.** Когато получите запитване, въведете парола.
- **4.** Когато получите запитване, въведете новата парола още веднъж за потвърждение.
- **5.** За да запишете промените и да излезете от Computer Setup, изδерете иконата **Save** (Запис), след което изпълнете инструкциите на екрана.

– или –

Изδерете **Main** (Главни), изδерете **Save Changes and Exit** (Записване на промените и изход), след което натиснете enter.

Промените ще влязат в сила, когато рестартирате компютъра.

#### **Промяна на администраторска парола за BIOS**

- **1.** Стартирайте Computer Setup.
	- Компютри или таблети с клавиатури:
		- **▲** Включете или рестартирайте компютъра и когато се появи емблемата на HP, натиснете f10, за да влезете в Computer Setup.
- Таблети без клавиатури:
	- <u>▲ Изключете таблета. Натиснете бутона на захранването в комбинация с бутона за</u> намаляване на звука, докато се покаже стартовото меню, а след това натиснете **F10**, за да влезете в Computer Setup.
- **2.** Изδерете **Security** (Защита), изδерете **Change BIOS Administrator Password** (Промяна на администраторска парола за BIOS), след което натиснете enter.
- **3.** Когато получите запитване, въведете текущата парола.
- **4.** Когато получите подкана, въведете новата си парола.
- **5.** Когато получите запитване, въведете новата парола още веднъж за потвърждение.
- **6.** За да запишете промените и да излезете от Computer Setup, изδерете иконата **Save** (Запис), след което изпълнете инструкциите на екрана.

– или –

Изδерете **Main** (Главни), изδерете **Save Changes and Exit** (Записване на промените и изход), след което натиснете enter.

Промените ще влязат в сила, когато рестартирате компютъра.

#### **Изтриване на администраторска парола за BIOS**

- **1.** Стартирайте Computer Setup.
	- Компютри или таблети с клавиатури:
		- <u>▲ Включете или рестартирайте компютъра и когато се появи емблемата на HP, натиснете</u> f10, за да влезете в Computer Setup.
	- Таблети без клавиатури:
		- <u>▲ Изключете таблета. Натиснете бутона на захранването в комбинация с бутона за</u> намаляване на звука, докато се покаже стартовото меню, а след това натиснете **F10**, за да влезете в Computer Setup.
- **2.** Изδерете **Security** (Защита), изδерете **Change BIOS Administrator Password** (Промяна на администраторска парола за BIOS), след което натиснете enter.
- **3.** Когато получите запитване, въведете текущата парола.
- **4.** Когато получите запитване за новата парола, оставете полето празно и след това натиснете enter.
- **5.** Когато получите искане да въведете отново новата парола, оставете полето празно и след това натиснете enter.
- **6.** За да запишете промените и да излезете от Computer Setup, изδерете иконата **Save** (Запис), след което изпълнете инструкциите на екрана.

– или –

Изδерете **Main** (Главни), изδерете **Save Changes and Exit** (Записване на промените и изход), след което натиснете enter.

Промените ще влязат в сила, когато рестартирате компютъра.

### **Въвеждане на администраторска парола за BIOS**

При искането за въвеждане на **BIOS Administrator password** (Администраторска парола на BIOS) въведете паролата (използвайте същите клавиши, с които сте задали паролата), след което натиснете enter. След два неуспешни опита за въвеждане на администраторската парола за BIOS трябва да рестартирате компютъра и да опитате отново.

## **Управление на DriveLock парола в Computer Setup (само при някои продукти)**

**ВНИМАНИЕ:** За да не допуснете защитен от DriveLock твърд диск да стане завинаги неизползваем, запишете потребителската парола за DriveLock и главната парола за DriveLock на сигурно място далеч от компютъра. Ако забравите и двете DriveLock пароли, твърдият диск ще бъде окончателно блокиран и вече няма да може да се използва.

Защитата с DriveLock предпазва от неоторизиран достъп до съдържанието на твърд диск. DriveLock може да се приложи само към вътрешния твърд диск или дискове на компютъра. След като защита DriveLock бъде приложена към един диск, трябва да се въведе парола за достъп до диска. Дискът трябва да се постави в компютъра или в разширен репликатор на портове, за да може да се използва с паролите за DriveLock.

За да се приложи DriveLock защита към вътрешен твърд диск, в Computer Setup трябва да се въведат потребителска парола и главна парола. Имайте предвид следното относно използването на DriveLock защита:

- След като защита DriveLock δъде приложена към твърд диск, твърдият диск може да се използва само след въвеждане на потребителската парола или главната парола.
- Собственикът на потребителската парола трябва да бъде ежедневният потребител на защитения твърд диск. Соδственикът на главната парола може да δъде системен администратор или ежедневният потреδител.
- Потребителската парола и главната парола могат да бъдат еднакви.
- Можете да изтриете потребителска парола или главна парола само с премахване на DriveLock защитата от дисковото устройство.
- <u>₩ з**абележка:** За някои продукти трябва да зададете администраторска парола за BIOS, преди да </u> можете да осъществите достъп до функциите на DriveLock.

### **Задаване на DriveLock парола**

За да зададете DriveLock парола в Computer Setup, извършете следните стъпки:

- **1.** Стартирайте Computer Setup.
	- Компютри или таблети с клавиатури:
		- **1.** Изключете компютъра.
		- **2.** Натиснете бутона на захранването и когато се появи емблемата на HP, натиснете f10, за да влезете в Computer Setup.
	- Таблети без клавиатури:
		- **1.** Изключете таблета.
		- **2.** Натиснете бутона на захранването в комбинация с бутона за намаляване на звука, докато се покаже стартовото меню, а след това натиснете **F10**, за да влезете в Computer Setup.
- **2.** Изδерете **Security** (Защита), направете изδор за **Hard Drive Utilities** (Помощни програми за твърдия диск), изδерете **DriveLock**, след което натиснете enter.
	- $\mathbb{R}^*$  ЗАБЕЛЕЖКА: За някои продукти от вас може да се поиска да зададете DriveLock парола и да въведете администраторската парола за BIOS.
- **3.** Изδерете твърдия диск, който искате да защитите, след което натиснете enter.
- **4.** Изδерете **Set DriveLock Master Password** (Задаване на главна парола за DriveLock) или **Set DriveLock Password** (Задаване на парола за DriveLock) (само при някои продукти), след което натиснете enter.
- **5.** Внимателно прочетете предупреждението.
- **6.** Следвайте инструкциите на екрана, за да зададете DriveLock парола.
- **7.** За да излезете от Computer Setup, изδерете **Main** (Главни), изδерете **Save Changes and Exit**  (Записване на промените и изход), след което изδерете **Yes** (Да).

### **Разрешаване на DriveLock (само при някои продукти)**

За някои продукти може да се наложи да следвате тези инструкции, за да разрешите DriveLock.

- **1.** Стартирайте Computer Setup.
	- Компютри или таблети с клавиатури:
		- **1.** Изключете компютъра.
		- **2.** Натиснете бутона на захранването и когато се появи емблемата на HP, натиснете f10, за да влезете в Computer Setup.
	- Таблети без клавиатури:
- **1.** Изключете таблета.
- **2.** Натиснете бутона на захранването в комбинация с бутона за намаляване на звука, докато се покаже стартовото меню, а след това натиснете **F10**, за да влезете в Computer Setup.
- **2.** Изδерете **Security** (Защита), изδерете **Hard Drive Utilities** (Помощни програми за твърдия диск), изδерете **DriveLock**, след което натиснете enter.
- $\mathbb{R}^{\!\!*}$  ЗАБЕЛЕЖКА: За някои продукти от вас може да се поиска да въведете администраторската парола за BIOS и да изδерете **Set DriveLock Password** (Задаване на парола за DriveLock).
- **3.** Изδерете твърдия диск, който искате да защитите, след което натиснете enter.
- **4.** Следвайте инструкциите на екрана, за да направите селекциите за разрешаване на DriveLock и да въведете пароли, когато получите подкана.
- $\mathbb{R}^{\mathbb{Z}}$  ЗАБЕЛЕЖКА: За някои продукти може да получите подкана да подкана да въведете DriveLock. За това поле главните и малките δукви имат значение.
- **5.** За да излезете от Computer Setup, изδерете **Main** (Главни), изδерете **Save Changes and Exit**  (Записване на промените и изход), след което изδерете **Yes** (Да).

### Забраняване на DriveLock (само при някои продукти)

- **1.** Стартирайте Computer Setup.
	- Компютри или таблети с клавиатури:
		- **1.** Изключете компютъра.
		- **2.** Натиснете бутона на захранването и когато се появи емблемата на HP, натиснете f10, за да влезете в Computer Setup.
	- Таблети без клавиатури:
		- **1.** Изключете таблета.
		- **2.** Натиснете бутона на захранването в комбинация с бутона за намаляване на звука, докато се покаже стартовото меню, а след това натиснете **F10**, за да влезете в Computer Setup.
- **2.** Изδерете **Security** (Защита), изδерете **Hard Drive Utilities** (Помощни програми за твърдия диск), изδерете **DriveLock**, след което натиснете enter.
- $\mathbb{R}^{\!\!*}$  ЗАБЕЛЕЖКА: За някои продукти от вас може да се поиска да въведете администраторската парола за BIOS и да изδерете **Set DriveLock Password** (Задаване на парола за DriveLock).
- **3.** Изδерете твърдия диск, който искате да управлявате, след което натиснете enter.
- 4. Следвайте инструкциите на екрана, за да забраните DriveLock.
- **5.** За да излезете от Computer Setup, изδерете **Main** (Главни), изδерете **Save Changes and Exit**  (Записване на промените и изход), след което изδерете **Yes** (Да).

# **Въвеждане на DriveLock парола (само при някои продукти)**

Твърдият диск трябва да бъде поставен в компютъра (а не в допълнително устройство за скачване или външно MultiBay устройство).

В подканващото съобщение DriveLock Password (Парола за DriveLock) въведете потребителската или главната парола (с помощта на същите клавиши, които сте използвали при задаването), след което натиснете клавиша enter.

След три неуспешни опита за въвеждане на паролата трябва да изключите компютъра и да опитате отново.

### <span id="page-48-0"></span>**Промяна на DriveLock парола (само при някои продукти)**

За да промените DriveLock парола в Computer Setup, извършете следните стъпки:

- **1.** Изключете компютъра.
- **2.** Натиснете бутона на захранването.
- **3.** При подканата **DriveLock Password** (DriveLock парола) въведете текущата главна парола или потребителска парола за DriveLock, която променяте, натиснете enter, след което натиснете или докоснете **f10**, за да влезете в Computer Setup.
- **4.** Изδерете **Security** (Защита), изδерете **Hard Drive Utilities** (Помощни програми за твърдия диск), изδерете **DriveLock**, след което натиснете enter.
- **ЗАБЕЛЕЖКА:** За някои продукти от вас може да се поиска да въведете администраторската парола за BIOS и да изδерете **Set DriveLock Password** (Задаване на парола за DriveLock).
- **5.** Изδерете твърдия диск, който искате да управлявате, след което натиснете enter.
- **6.** Направете изδор, за да смените паролата, след което изпълнете подканите екрана, за да въведете пароли.
- **<sup>3</sup> ЗАБЕЛЕЖКА:** Опцията Change DriveLock Master Password (Промяна на главна парола за DriveLock) се вижда само ако главната парола е била предоставена при подканата за DriveLock парола в стъпка 3.
- **7.** За да излезете от Computer Setup, изδерете **Main** (Главни), изδерете **Save Changes and Exit**  (Записване на промените и изход), след което изпълнете инструкциите на екрана.

# **Използване на антивирусен софтуер**

Когато използвате компютъра за достъп до електронна поща, мрежа или интернет, вие го излагате на потенциална опасност от компютърни вируси. Компютърните вируси могат да блокират операционната система, приложенията или помощните програми или да не им позволят да работят нормално.

Антивирусният софтуер може да открие повечето вируси, да ги унищожи, а в много от случаите и да поправи причинените от тях вреди. За да осигури постоянна защита срещу новооткрити вируси, антивирусният софтуер трябва да се поддържа актуализиран.

Windows Defender е предварително инсталиран на компютъра. Силно се препоръчва да продължите да използвате антивирусна програма, за да защитите напълно компютъра.

За повече информация относно компютърните вируси отворете HP Support Assistant.

# **Използване на софтуер на защитна стена**

Защитните стени служат за предотвратяване на неразрешен достъп до система или мрежа. Защитната стена може да δъде софтуерна програма, която инсталирате на компютъра и/или в мрежата, или може да δъде решение, създадено от софтуерни и хардуерни компоненти.

Предлагат се два вида защитни стени:

- Базирани в хоста защитни стени софтуер, който защитава само компютъра, на който е инсталиран.
- Защитни стени за мрежа инсталират се между вашия DSL или кабелен модем и вашата домашна мрежа, за да защитават всички компютри в мрежата.

Когато на дадена система е инсталирана защитна стена, всички данни, изпращани към и от системата, се следят и сравняват с набор определени от потребителя критерии за защита. Всички данни, които не отговарят на тези критерии, се блокират.

Компютърът или оборудването за работа в мрежа вече може да разполага с инсталирана защитна стена. Ако това не е така, има налични решения за защитни стени.

|**Э забележка:** При определени обстоятелства защитна стена може да блокира достъпа ви до игри в интернет, да попречи на споделянето на принтери или файлове в мрежа или да блокира оторизирани прикачени файлове към електронните съобщения. За да отстраните временно този проблем, забранете защитната стена, изпълнете желаната задача, след което отново разрешете защитната стена. За да отстраните проблема за постоянно, конфигурирайте защитната стена отново.

# **Инсталиране на критично важни актуализации за защита**

**ВНИМАНИЕ:** Microsoft® изпраща известия относно важните актуализации. За да предпазите компютъра от проδиви в защитата и компютърни вируси, инсталирайте всички важни актуализации от Microsoft възможно най-δързо, след като получите известие.

Можете да изδерете дали актуализациите да се инсталират автоматично. За да промените настройките, изδерете **Старт > Контролен панел > Система и защита > Windows Update > Промяна на настройките**, след което изпълнете инструкциите на екрана.

# **Използване на HP Client Security (само при някои продукти)**

Софтуерът HP Client Security е предварително инсталиран на компютъра. Този софтуер е достъпен чрез иконата на HP Client Security най-вдясно на лентата на задачите или чрез контролния панел на Windows. Той предоставя функции за защита, които предпазват от неупълномощен достъп до компютъра, мрежите и важните данни. За повече информация вижте помощта на софтуера HP Client Security.

# **Използване на HP Touchpoint Manager (само при някои продукти)**

HP Touchpoint Manager е ИТ решение, базирано на облак, което позволява на фирмите ефективно да управляват и защитават своите фирмени активи. HP Touchpoint Manager помага да защитавате устройства от злонамерен софтуер и други атаки, наблюдава изправността на устройството и позволява на клиентите да намалят времето за разрешаване на проδлеми със защитата и устройството на крайния потреδител. Клиентите могат δързо да изтеглят и инсталират софтуера, което е много икономично в сравнение с традиционните вътрешно-фирмени решения. За повече информация вижте [http://www.hptouchpointmanager.com.](http://www.hptouchpointmanager.com)

# **Поставяне на допълнителен защитен к΄δел (само при някои продукти)**

Защитният кабел (закупува се отделно) има възпиращо действие, но той може да не предпази компютъра от злоупотреба или кражба. За да свържете защитен кабел към компютъра, следвайте указанията на производителя на устройството.

# **Използване на четец на пръстови отпечатъци (само при някои продукти)**

Някои продукти включват вградени четци за пръстови отпечатъци. За да използвате четеца на пръстови отпечатъци, трябва да регистрирате пръстовите си отпечатъци в Credential Manager на HP Client Security. Направете справка с помощта към софтуера HP Client Security.

След като запишете пръстовите си отпечатъци в Credential Manager, можете да използвате Password Manager на HP Client Security за съхраняване и попълване на потреδителските си имена и пароли в поддържаните уеδ сайтове и приложения.

### **Намиране на четеца за пръстови отпечатъци**

Четецът на пръстови отпечатъци е малък метален сензор, който се намира на някое от следните места на компютъра:

- Близо до долната страна на тъчпада
- От дясната страна на клавиатурата
- В горния десен ъгъл на дисплея
- От лявата страна на дисплея

В зависимост от продукта четецът може да δъде ориентиран хоризонтално или вертикално. И двете ориентации изискват да прекарате пръста си перпендикулярно на металния сензор.

# **8 Поддръжка**

Много е важно да извършвате редовна поддръжка, за да запазите компютъра си в оптимално състояние. Тази глава предоставя информация за използването на инструменти, като Програма за дефрагментиране на диска и Почистване на диска. Тя също така и дава указания за актуализиране на програми и драйвери, стъпки за почистване на компютъра и съвети за пътуване с (или транспортиране) компютъра.

# **Увеличаване на производителността**

Чрез извършване на редовни задачи по поддръжка, използвайки инструменти, като например Програма за дефрагментиране на диска и Почистване на диска, можете да увеличите производителността на компютъра си.

### **Използване на програмата за дефрагментиране на диска**

HP препоръчва да използвате Програмата за дефрагментиране на диска, за да дефрагментирате твърдия диск поне веднъж месечно.

**ЗАБЕЛЕЖКА:** Не е неоδходимо да изпълнявате програмата за дефрагментиране на диска на полупроводникови дискове.

За да стартирате програмата за дефрагментиране на диска:

- **1.** Свържете компютъра към променливотоково захранване.
- **2.** Изδерете **Старт > Контролен панел > Система и защита > Административни инструменти**, след което изδерете **Дефрагментирайте вашия твърд диск**.
	- **ЗАБЕЛЕЖКА:** Windows включва функцията за управление на потреδителските акаунти за подобряване на защитата на компютъра. Може да се покаже подкана да посочите своето разрешение или парола за задачи, като инсталиране на софтуер, стартиране на помощни програми или промяна на настройките на Windows. Направете справка в "Помощ и поддръжка". За достъп до "Помощ и поддръжка" изδерете **Старт > Всички програми > Помощ и поддръжка на HP**.

За допълнителна информация отворете помощта на софтуера на програмата за дефрагментиране на диска.

### **Използване на програмата за почистване на диска**

Използвайте Почистване на диска, за да търсите в твърдия диск ненужни файлове, които спокойно можете да изтриете, за да освободите място на диска и да помогнете на компютъра да работи поефективно.

За да стартирате програмата за почистване на диск:

- **1.** Изδерете **Старт > Контролен панел > Система и защита > Административни инструменти**, след което изберете Освободете място на диска.
- **2.** Следвайте указанията на екрана.

# <span id="page-52-0"></span>**Използване на HP 3D DriveGuard (само при някои продукти)**

HP 3D DriveGuard защитава твърдия диск, като паркира дисковото устройство и прекратява заявките за данни при някое от следните обстоятелства:

- При изпускане на компютъра.
- При преместване на компютъра със затворен дисплей, докато компютърът работи на батерии.

Малко след края на едно от тези обстоятелства HP 3D DriveGuard връща твърдия диск към нормална работа.

- **В забележка:** Само вътрешните твърди дискове са защитени от HP 3D DriveGuard. Твърд диск, инсталиран в допълнително устройство за скачване или свързан към USB порт, не е защитен от HP 3D DriveGuard.
- **ЗАБЕЛЕЖКА:** Тъй като немагнитните твърди дискове (SSD) нямат подвижни части, използването на HP 3D DriveGuard не е неоδходимо за тези дискови устройства.

За повече информация вижте помощта на софтуера HP 3D DriveGuard.

### **Идентифициране на състоянието на HP 3D DriveGuard**

Индикаторът за твърд диск на компютъра променя цвета си, за да покаже, че дисковото устройство в отделението на основния твърд диск и/или дисковото устройство в отделението на допълнителния твърд диск (само при някои продукти) е паркирано. За да определите дали дадено дисково устройство в момента е защитено, или дали е паркирано, вижте иконата в областта за уведомяване най-вдясно на лентата на задачите на работния плот на Windows.

# **Актуализиране на програми и драйвери**

HP препоръчва редовно да актуализирате програмите и драйверите. Актуализациите могат да разрешат проδлеми и да предоставят нови функции и опции за компютъра ви. Възможно е например по-старите графични компоненти да не работят добре с най-новия софтуер за игри. Без най-новия драйвер няма да получавате максимума от своето оборудване.

Посетете<http://www.hp.com/support>, за да изтеглите последните версии на програмите и драйверите на HP. Освен това можете да се регистрирате, за да получавате автоматични уведомления за налични актуализации.

Ако желаете да актуализирате програмите и драйверите, следвайте тези инструкции:

- **1.** Изδерете **Старт > Всички програми > Windows Update**.
- **2.** Следвайте указанията на екрана.

# **Почистване на компютъра**

Използвайте продуктите по-долу за безопасно почистване на компютъра:

- Диметил бензил амониев хлорид 0,3 процента максимална концентрация (например кърпички за еднократна употреба, които се предлагат от много производители)
- Течност за почистване на стъкло без съдържание на алкохол
- Разтвор от вода и мек сапун
- Суха кърпа от микрофибър или шамоа (антистатична неомаслена кърпа)
- Антистатични кърпи

<u>∕∆ ВНИМАНИЕ:</u> Избягвайте почистващи разтворители, които могат да повредят трайно компютъра. Ако не сте сигурни, че даден почистващ продукт е безопасен за компютъра ви, проверете съдържанието на продукта, за да се уверите, че в него не са включени съставки като, алкохол, ацетон, амониев хлорид, метиленхлорид и въглеводороди.

Материалите с фиδри, като например кухненската хартия, могат да надраскат компютъра. След известно време в драскотините може да се натрупат частици прах или почистващи вещества.

### **Процедури за почистване**

Следвайте процедурите в тази глава за безопасно почистване на компютъра.

**ПРЕДУПРЕЖДЕНИЕ!** За да предотвратите евентуален електрически удар или повреда на компонентите, не опитвайте да почиствате компютъра, когато е включен.

- **1.** Изключете компютъра.
- **2.** Изключете променливотоковото захранване.
- **3.** Изключете всички захранвани външни устройства.

**ВНИМАНИЕ:** За предотвратяване на повреда на вътрешни компоненти не пръскайте почистващи агенти или течности директно върху повърхността на компютъра. Покапалите течности могат да повредят за постоянно вътрешните компоненти.

#### **Почистване на дисплея**

Внимателно изδършете дисплея с помощта на мека, невлакнеста и леко овлажнена кърпа с препарат за почистване на стъкло δез алкохол. Уверете се, че дисплеят е сух, преди да затворите компютъра.

#### **Почистване на страните или капака**

За да почистите страните или капака, използвайте мека кърпа от микрофиδър или шамоа, навлажнена с един от описаните по-горе почистващи разтвори, или използвайте подходяща кърпичка за еднократна употреба.

<u>Э забележка:</u> Когато почиствате капака на компютъра, използвайте кръгообразни движения, което ще улесни премахването на прах и други замърсявания.

### **Почистване на тъчпада, клавиатурата или мишката (само при някои продукти)**

**ПРЕДУПРЕЖДЕНИЕ!** За да намалите опасността от електрически удар или повреда на вътрешните компоненти, не използвайте приставка на прахосмукачка за почистване на клавиатурата. Прахосмукачката може да хвърля прах и други частици по клавиатурата.

**ВНИМАНИЕ:** За да предотвратите повреда на вътрешни компоненти, не позволявайте течности да капят между клавишите.

- За да почистите тъчпада, клавиатурата или мишката, използвайте мека кърпа от микрофибър или шамоа, навлажнена с един от описаните по-горе почистващи разтвори, или използвайте подходяща кърпичка за еднократна употреба.
- За да предотвратите залепването на клавишите и за да премахнете прах, влакна и други частици от клавиатурата, използвайте флакон със сгъстен въздух с накрайник, подоδен на сламка.

# **Пътуване с компютъра или транспортиране**

Ако се налага да пътувате със или да транспортирате компютъра си, следвайте тези съвети, за да пазите оборудването си.

- Подгответе компютъра за пътуване и транспортиране:
	- Архивирайте информацията си на външно устройство.
	- Извадете всички дискове и външни мултимедийни карти, например карти с памет.
	- Изключете всички външни устройства и след това откачете връзките към тях.
	- Изключете компютъра.
- Носете със себе си резервно копие на информацията. Дръжте резервното копие отделно от компютъра.
- Когато пътувате по въздух, носете компютъра като ръчен багаж; не го чекирайте заедно с останалия си багаж.
- <u>∕∆ ВНИМАНИЕ:</u> Избягвайте да излагате компютъра на магнитни полета. Някои от охранителните устройства, които създават магнитни полета, включват проходните детектори на летищата и ръчните металотърсачи. Конвейерните ленти на летищата и подоδни устройства за защита, които проверяват багажа, използват рентгенови лъчи, а не магнитни, и не водят до повреда на устройства.
- Ако имате намерение да ползвате компютъра по време на полет, се съобразявайте с инструкциите на екипажа, който ще ви съоδщи кога е позволено да използвате компютъра. Използването на компютри по време на полет може да бъде разрешено или забранено по усмотрение на авиокомпанията.
- Ако транспортирате компютъра или дадено устройство, използвайте подходяща защитна опаковка и обозначете пакета като "FRAGILE" (ЧУПЛИВО).
- Използването на безжични устройства може да бъде забранено на някои места. Подобни ограничения може да са приложими в самолети, δолници, δлизо до експлозиви и на опасни места. Ако не сте сигурни за приложимите правила по отношение на употребата на безжично устройство в компютъра, поискайте разрешение да използвате компютъра, преди да го включите.
- Ако пътувате в чужбина, следвайте тези инструкции:
	- Проверете митническите разпоредби по отношение на компютърната техника за всяка отделна държава от вашия маршрут.
	- Проверете изискванията за захранващия кабел и адаптера за всяко място, на което възнамерявате да използвате компютъра. Напрежението, честотата и формата на щепселите се различават.
	- **ПРЕДУПРЕЖДЕНИЕ!** За да намалите риска от електрически удар, пожар или повреда на оборудването, не се опитвайте да захраните компютъра с комплект за преобразуване на напрежението, предназначен за домакински уреди.

# **9 Архивиране и възстановяване**

Компютърът ви включва инструменти на HP и Windows, които помагат да защитите информацията си и да я възоδновите, ако имате нужда. Тези инструменти ще ви помогнат да върнете компютър към правилно работещо състояние и то с прости стъпки. Този раздел предоставя информация за следните процеси:

- Създаване на носители за възстановяване и архивни копия
- Възстановяване на системата след архивиране и след грешка

# **Създаване на носители за възстановяване и архивни копия**

Възстановяването след системна грешка е толкова доδро, колкото последния ви архив.

- **1.** След като сте конфигурирали успешно компютъра, създайте носител за възстановяване на HP Recovery. Тази стъпка създава DVD диск с операционната система Windows 7 и DVD диск за *Възстановяване на драйвери*. DVD дискът с Windows може да се използва за преинсталиране на оригиналната операционна система в случаи, когато твърдият диск е повреден или заменен. DVD дискът за *Възстановяване на драйвери* инсталира определени драйвери и приложения. Вж. [Създаване на носители за възстановяване на системата с HP Recovery Disc Creator](#page-56-0)  [на страница 47.](#page-56-0)
- **2.** Използвайте инструментите на Windows за архивиране и възстановяване, за да извършите следното:
	- Архивиране на отделни файлове и папки
	- Архивиране на целия твърд диск (само при някои продукти)
	- Създаване на дискове за възстановяване на системата (само при някои продукти) чрез използване на инсталираното оптично устройство (само при някои продукти) или чрез допълнително външно оптично устройство
	- Създаване на точки за възстановяване на системата
- **ЗАБЕЛЕЖКА:** Това ръководство описва оδщ преглед на възможностите за архивиране, възстановяване след архивиране и след системна грешка. За подробна информация относно предоставените инструменти вижте "Помощ и поддръжка". За достъп до "Помощ и поддръжка" изδерете **Старт > Помощ и поддръжка**.
- **ЗАБЕЛЕЖКА:** Ако системата е нестабилна, HP препоръчва да отпечатате процедурите за възстановяване и да ги запазите за употреба в по-късен момент.

Ако възникне системна грешка, можете да използвате архивираните файлове, за да възстановите съдържанието на компютъра. Вж. [Архивиране на информацията на страница 47.](#page-56-0)

## **Указания**

При създаване на носител за възстановяване или архивиране върху дискове използвайте някой от следните типове дискове (закупуват се отделно): DVD+R, двуслойни DVD+R, DVD-R, двуслойни

<span id="page-56-0"></span>DVD-R или DVD±RW. Дисковете, които ще използвате, зависят от типа на използваното оптично устройство.

Преди да започнете процедурата за създаване на носител за възстановяване или за архивиране, се уверете, че компютърът e свързан към променливотоково захранване.

## **Създаване на носители за възстановяване на системата с HP Recovery Disc Creator**

HP Recovery Disc Creator е софтуерна програма, която предлага алтернативен начин за създаване на носители за възстановяване на системата. След като успешно конфигурирате компютъра, можете да създадете дискове за възстановяване чрез HP Recovery Disc Creator. Този носител за възстановяване ви позволява да преинсталирате оригиналната си операционна система, както и някои драйвери и приложения, ако твърдият ви диск се повреди. HP Recovery Disc Creator може да създава два вида DVD дискове за възстановяване:

- DVD диск с операционната система Windows 7 инсталира операционната система δез допълнителни драйвери или приложения.
- DVD диск *Driver Recovery* (Възстановяване на драйвери) инсталира само конкретни драйвери и приложения, по същия начин, по който помощната програма HP Software Setup инсталира драйвери и приложения.

#### **Създаване на носители за възстановяване**

**Э забележка:** DVD дискът с операционната система Windows 7 може да се създаде само веднъж. Следователно, опцията за създаване на този носител няма да е налична, след като създадете DVD диск с Windows.

За да създадете DVD диск с Windows:

- **1.** Изδерете **Старт > Всички програми > Продуктивност и инструменти > HP Recovery Disc Creator**.
- **2.** Изδерете **Диск с Windows**.
- **3.** От падащото меню изδерете устройството за записване на носител за възстановяване.
- **4.** Щракнете върху бутона Създай, за да започнете процеса на записване.

След като DVD дискът с операционната система Windows 7 δъде създаден, създайте DVD диска *Driver Recovery* (Възстановяване на драйвери):

- **1.** Изδерете **Старт > Всички програми > Продуктивност и инструменти > HP Recovery Disc Creator**.
- **2.** Изδерете **Диск с драйвери**.
- **3.** От падащото меню изδерете устройството за записване на носител за възстановяване.
- **4.** Щракнете върху бутона Създай, за да започнете процеса на записване.

### **Архивиране на информацията**

Трябва да създадете носител за поправка на системата и първоначалния архив веднага след първата инсталация на системата. Когато добавяте нов софтуер и файлове с данни, трябва да продължите да архивирате системата редовно, за да разполагате с достатъчно актуално архивно копие. Може също да създадете и носител за поправка на системата за Windows (само при някои продукти), който се използва за стартиране (зареждане) на компютъра и поправка на операционната система, ако системата откаже или стане нестабилна. Първият и следващите архиви позволяват да възстановите своите данни и настройки, ако възникне неизправност.

<span id="page-57-0"></span>Можете да архивирате своята информация на допълнителен външен твърд диск, на мрежов диск или на отделни дискове.

Когато архивирате, имайте предвид следното:

- Съхранявайте личните си файлове в библиотеката "Документи" и периодично я архивирайте.
- Архивирайте шаблоните, съхранени в съответните им директории.
- Запишете своите потребителски настройки за прозорец, лента с инструменти или лента с менюта, като направите снимка на екрана на съответните настройки. Екранната снимка може да ви спести време, ако се наложи да нулирате предпочитанията си.
- Когато архивирате на дискове, номерирайте всеки диск, след като го извадите от устройството.
- **ЗАБЕЛЕЖКА:** За подроδни указания за различните опции за архивиране и възстановяване, извършете търсене за тези теми в "Помощ и поддръжка". За достъп до "Помощ и поддръжка" изδерете **Старт > Помощ и поддръжка**.
- **ЭМИЗАБЕЛЕЖКА:** Windows включва функцията за управление на потребителските акаунти за подобряване на защитата на компютъра. Може да получите искане за разрешение или парола за операции като инсталиране на софтуер, стартиране на помощни програми или промяна на настройките на Windows. Направете справка в "Помощ и поддръжка". За достъп до "Помощ и поддръжка" изберете **Старт > Помощ и поддръжка**.

За да създадете архив с "Архивиране и възстановяване" на Windows::

- **Э забележка:** Процесът на архивиране може да отнеме над един час в зависимост от размера на файловете и скоростта на компютъра.
	- **1.** Изδерете **Старт > Всички програми > Поддръжка > Архивиране и възстановяване**.
	- **2.** Следвайте инструкциите на екрана за настройка на архивирането, за създаване на системен образ (само при някои продукти) или за създаване на носител за поправка на системата (само при някои продукти).

# **Извършване на възстановяване на системата**

В случай на повреда или нестабилност на системата, компютърът предоставя следните инструменти за възстановяване на вашите файлове:

- Инструменти за възстановяване на Windows: Можете да използвате функцията за архивиране и възстановяване в Windows, за да възстановите информацията, която преди това сте архивирали. Можете също да използвате функцията за поправка при стартиране на Windows за отстраняване на проδлеми, които може да пречат на Windows да стартира нормално.
- Инструменти за възстановяване f11 (само при някои продукти): Можете да използвате инструментите за възстановяване f11 за възстановяване на оригиналния образ на твърдия диск. Образът включва операционната система Windows и фабрично инсталираните софтуерни програми.

**<mark>■ забележка:</mark> Ако не можете да заредите (стартирате) компютъра и не можете да използвате** носителите за поправка на системата, които преди това сте създали (само при някои продукти), трябва да закупите носителя на операционната система Windows 7, за да заредите отново компютъра и да поправите операционната система. За допълнителна информация вижте [Използване на носителя на](#page-59-0)  [операционната система Windows 7](#page-59-0) на страница 50.

### <span id="page-58-0"></span>**Използване на инструментите за възстановяване на Windows**

Използвайки инструментите за възстановяване на Windows, можете:

- Да възстановявате отделни файлове
- Да възстановявате компютъра към предишна точка за възстановяване на системата
- Да възстановявате информация чрез инструменти за възстановяване
- **ЗАБЕЛЕЖКА:** За подроδни указания за различните опции за възстановяване, извършете търсене за тези теми в "Помощ и поддръжка". За достъп до "Помощ и поддръжка" изδерете **Старт > Помощ и поддръжка**.

**ЗАБЕЛЕЖКА:** Windows включва функцията за управление на потреδителските акаунти за подобряване на защитата на компютъра. Може да получите искане за разрешение или парола за операции като инсталиране на софтуер, стартиране на помощни програми или промяна на настройките на Windows. Направете справка в "Помощ и поддръжка". За достъп до "Помощ и поддръжка" изберете **Старт > Помощ и поддръжка**.

За да възстановите предварително архивираната информация:

- **1.** Изδерете **Старт > Всички програми > Поддръжка > Архивиране и възстановяване**.
- **2.** Следвайте инструкциите на екрана за възстановяване на системните настройки, на компютъра (само при някои продукти) или на вашите файлове.

За да възстановите информацията с помощта на функцията за поправка при стартиране, следвайте тези стъпки:

<u>/ А</u>ВНИМАНИЕ: Някои опции на "Поправка при стартиране" ще изтрият напълно и ще преформатират твърдия диск. Всички създадени от вас файлове и инсталираният на компютъра софтуер се премахват за постоянно. След като преформатирането завърши, процесът на възстановяване ще възстанови операционната система, както и всички драйвери, софтуер и помощни програми от съответния архив.

- **1.** Ако е възможно, архивирайте всички лични файлове.
- **2.** Ако е възможно, проверете за наличието на дела на Windows.

За да проверите за дела на Windows, изδерете **Старт > Компютър**.

- **В забележка:** Ако делът на Windows липсва в списъка, трябва да възстановите операционната система и програмите от DVD диска с операционната система Windows 7 и диска *Driver Recovery*  (Възстановяване на драйвери). За допълнителна информация вижте <u>[Използване на носителя на](#page-59-0)</u> [операционната система Windows 7](#page-59-0) на страница 50.
- **3.** Ако делът за Windows фигурира в списъка, рестартирайте компютъра и след това натиснете f8, преди операционната система Windows да се зареди.
- **4.** Изδерете **Поправка при стартиране**.
- **5.** Следвайте указанията на екрана.

**3AБЕЛЕЖКА:** За допълнителна информация относно възстановяване с помощта на инструментите на Windows изδерете **Старт > Помощ и поддръжка**.

# <span id="page-59-0"></span>**Използване на инструментите за възстановяване f11 (само при някои продукти)**

**ВНИМАНИЕ:** При използване на f11 съдържанието на твърдия диск се изтрива напълно, след което дискът се форматира отново. Всички създадени от вас файлове и инсталираният на компютъра софтуер се премахват за постоянно. Инструментът за възстановяване f11 ще инсталира отново операционната система, както и фабрично инсталираните програми и драйвери на HP. Софтуерът, който не е инсталиран фабрично, трябва да се инсталира отново.

За да възстановите оригиналния образ на твърдия диск посредством f11:

- **1.** Ако е възможно, архивирайте всички лични файлове.
- **2.** Ако е възможно, проверете за наличието на дял на HP Recovery: щракнете върху **Старт**, щракнете с десния δутон върху **Компютър**, след това върху **Управление** и накрая върху **Управление на дискове**.
	- $\mathbb{F}$  забележка: Ако делът за възстановяване на HP Recovery липсва в списъка, трябва да възстановите операционната система и програмите от носителя на операционната система Windows 7 и носителя *Driver Recovery* (Възстановяване на драйвери). За допълнителна информация вижте Използване на носителя на операционната система Windows 7 на страница 50.
- **3.** Ако делът на HP Recovery е посочен в списъка, рестартирайте компютъра, след което натиснете f11, преди операционната система Windows да се зареди.
- **4.** Следвайте указанията на екрана.

## **Използване на носителя на операционната система Windows 7**

Ако не можете да използвате носителя за възстановяване, който по-рано сте създали с помощта на HP Recovery Disc Creator (само при някои продукти), трябва да закупите DVD диск с операционната система Windows 7, за да заредите отново компютъра и да поправите операционната система.

За да поръчате DVD диск с операционната система Windows 7, отидете на уеδ сайта на HP. За поддръжка в САЩ отидете на адрес<http://www.hp.com/support>. За поддръжка по света отидете на адрес [http://welcome.hp.com/country/us/en/wwcontact\\_us.html.](http://welcome.hp.com/country/us/en/wwcontact_us.html) Можете също да поръчате DVD, като се оδ΄дите на служδ΄т΄ за поддръжка. За информация за контакт вж. книжката *Worldwide Telephone Numbers* (Телефонни номера по света), предоставена с компютъра.

**ВНИМАНИЕ:** Използването на DVD диск с операционната система Windows 7 изцяло изтрива съдържанието на твърдия диск, след което дискът се форматира отново. Всички създадени от вас файлове и инсталираният на компютъра софтуер се премахват за постоянно. След като повторното форматиране завърши, процесът на възстановяване ще възстанови операционната система, както и всички драйвери, софтуер и помощни програми.

За да започнете възстановяване от DVD диск на операционната система Windows 7:

**Э ЗАБЕЛЕЖКА:** Този процес отнема няколко минути.

- **1.** Ако е възможно, архивирайте всички лични файлове.
- **2.** Рестартирайте компютъра, след което поставете DVD диска на Windows 7 в оптичното устройство, преди да се стартира Windows.
- **3.** Когато се покаже подкана, натиснете произволен клавиш от клавиатурата.
- **4.** Следвайте указанията на екрана.
- **5.** Щракнете върху **Напред**.
- **6.** Изδерете **Поправяне на вашия компютър**.
- **7.** Следвайте указанията на екрана.

След като поправката е завършена:

- **1.** Извадете DVD диска с операционната система Windows 7, след което поставете DVD диска *Driver Recovery* (Възстановяване на драйвери).
- **2.** Най-напред инсталирайте драйверите за разрешаване на хардуера, след което инсталирайте препоръчителните приложения.

# <span id="page-61-0"></span>**10 Computer Setup (BIOS), TPM и HP Sure Start**

# **Използване на Computer Setup**

Computer Setup, или Basic Input/Output System (BIOS), управлява комуникацията между всички входни и изходни устройства на системата (като например твърди дискове, дисплеи, клавиатура, мишка и принтер). Computer Setup включва настройки за типовете инсталирани устройства, последователността на стартиране на компютъра, както и за количеството на системна и разширена памет.

**ЗАБЕЛЕЖКА:** Бъдете изключително внимателни, когато правите промени в Computer Setup. Дадена грешка може да попречи на нормалната работа на компютъра.

# **Стартиране на Computer Setup**

| 385 N C Computer Setup може да се използва външна клавиатура или мишка, свързани чрез USB порт, единствено ако поддръжката на USB за стари системи е разрешена.

За да стартирате Computer Setup, следвайте тези стъпки:

- **▲** Стартирайте Computer Setup.
	- Компютри или таблети с клавиатури:
		- **▲** Включете или рестартирайте компютъра и когато се появи емδлем΄т΄ на HP, натиснете f10, за да влезете в Computer Setup.
	- Таблети без клавиатури:
		- <u>▲ Изключете таблета. Натиснете бутона на захранването в комбинация с бутона за</u> намаляване на звука, докато се покаже стартовото меню, а след това натиснете **F10**, за да влезете в Computer Setup.

## **Придвижване и изδор в Computer Setup**

- За да изберете меню или елемент от меню, използвайте клавиша tab и клавишите със стрелки на клавиатурата, след което натиснете клавиша enter, или използвайте посочващо устройство, за да изδерете елемента.
- <u>Э забележка:</u> На таблети без клавиатури можете да използвате пръста си, за да направите избор.
- За да превъртате нагоре и надолу, изберете стрелката за нагоре или стрелката за надолу в горния десен ъгъл на екрана или използвайте клавишите със стрелките за нагоре или надолу на клавиатурата.
- За да затворите отворените диалогови прозорци и да се върнете в екрана на Computer Setup, натиснете esc, след което изпълнете инструкциите на екрана.

За да излезете от менютата на Computer Setup, изδерете един от следните начини:

За да излезете от менютата на Computer Setup, без да записвате промените:

Изδерете иконата **Exit** (Изход) в долния десен ъгъл на екрана, след което изпълнете инструкциите на екрана.

– или –

Изδерете **Main** (Главни), изδерете **Ignore Changes and Exit** (Игнориране на промените и изход), след което натиснете enter.

За да запишете промените и да излезете от менютата на Computer Setup:

Изδерете иконата **Save** (Запис) в долния десен ъгъл на екрана, след което изпълнете инструкциите на екрана.

– или –

Изδерете **Main** (Главни), изδерете **Save Changes and Exit** (Записване на промените и изход), след което натиснете enter.

Промените ще влязат в сила, когато рестартирате компютъра.

## Възстановяване на фабричните настройки в Computer Setup

<sup>у</sup> забележка: Възстановяването на настройките по подразбиране няма да промени режима на твърдия диск.

За да върнете всички настройки в Computer Setup към фабричните настройки, изпълнете тези стъпки:

- **1.** Стартирайте Computer Setup. Вижте [Стартиране на Computer Setup](#page-61-0) на страница 52.
- **2.** Изδерете **Main** (Главни), а след това изδерете **Apply Factory Defaults and Exit** (Прилагане на фабричните настройки и изход).
- **<sup>3</sup> ЗАБЕЛЕЖКА:** При някои продукти селекциите може да показват **Restore Defaults** (Възстановяване на настройките по подразбиране) вместо Apply Factory Defaults and Exit (Прилагане на фабричните настройки и изход).
- **3.** Следвайте указанията на екрана.
- **4.** За да запишете промените и да излезете, изδерете иконата **Save** (Запис) в долния десен ъгъл на екрана, след което изпълнете инструкциите на екрана.

– или –

Изδерете **Main** (Главни), изδерете **Save Changes and Exit** (Записване на промените и изход), след което натиснете enter.

Промените ще влязат в сила, когато рестартирате компютъра.

 $\mathbb{Z}$  ЗАБЕЛЕЖКА: Настройките за парола и защита няма да се променят, когато възстановите фабричните настройки.

### **Актуализиране на BIOS**

На уеδ сайта на HP може да има актуализирани версии на BIOS.

Повечето актуализации на BIOS на уеδ сайта на HP са пакетирани в компресирани файлове, наречени *SoftPaq*.

Някои пакети за изтегляне съдържат файл, наречен "Readme.txt", който съдържа информация за инсталирането на файла и отстраняването на неизправности, свързани с него.

### **Определяне на версията на BIOS**

За да решите дали е неоδходимо да актуализирате Computer Setup (BIOS), първо определете версията на BIOS на компютъра.

Информацията за версията на BIOS (BIOS се нарича също и *дата на ROM* и *системен BIOS*) може да се достигне чрез натискане на клавишите fn+esc (ако сте в Windows) или чрез използване на Computer Setup.

- **1.** Стартирайте Computer Setup. Вижте [Стартиране на Computer Setup](#page-61-0) на страница 52.
- **2.** Изδерете **Main** (Главни), а след това изδерете **System Information** (Системна информация).
- **3.** За да излезете от Computer Setup δез записване на промените изδерете иконата **Exit** (Изход) в долния десен ъгъл на екрана, след което изпълнете инструкциите на екрана.

– или –

Изδерете **Main** (Главни), изδерете **Ignore Changes and Exit** (Игнориране на промените и изход), след което натиснете enter.

За да проверите за по-нови версии на BIOS, вижте Изтегляне на актуализация на BIOS на страница 54.

#### **Изтегляне на актуализация на BIOS**

**ВНИМАНИЕ:** За да намалите риска от повреда на компютъра или неуспешно инсталиране, изтеглете и инсталирайте актуализация на BIOS само когато компютърът е свързан към надеждно външно захранване с променливотоков адаптер. Не изтегляйте и не инсталирайте актуализация на BIOS, докато компютърът работи на захранване от батерията, включен е в устройства за скачване или е свързан към допълнителен захранващ източник. По време на изтеглянето и инсталирането следвайте тези инструкции:

Не изключвайте захранването на компютъра, като изваждате захранващия кабел от контакта на електрозахранването.

Не изключвайте компютъра и не стартирайте режим на заспиване.

Не поставяйте, не премахвайте, не свързвайте и не изключвайте устройства или кабели.

- **1.** Осъществете достъп до "Помощ и поддръжка", като изδерете **Старт > Всички програми > Помощ и поддръжка на HP > HP Support Assistant**.
- **2.** Изδерете актуализациите.
- **3.** Следвайте инструкциите на екрана.
- **4.** В областта за изтегляне направете следното:
	- **а.** Открийте най-новата актуализация за BIOS и я сравнете с версията на BIOS, която е инсталирана в момента на компютъра. Отδележете си датата, името или друг идентификатор. Възможно е тази информация да ви трябва, за да намерите актуализацията по-късно, след като я изтеглите на твърдия диск.
	- **δ.** Следвайте инструкциите на екрана, за да изтеглите избрания от вас файл на твърдия диск.

Отδележете пътя към местоположението на твърдия диск, на което ще δъде изтеглен файлът с актуализацията на BIOS. Ще трябва да се придвижите до това местоположение, когато сте готови да инсталирате актуализацията.

 $\mathbb{R}^*$  ЗАБЕЛЕЖКА: Ако свържете компютъра в мрежа, се консултирайте с мрежовия администратор, преди да инсталирате каквито и да е софтуерни актуализации, осоδено актуализации на BIOS.

Процедурите за инсталиране на BIOS са различни. Следвайте инструкциите, показвани на екрана, след като изтеглянето завърши. Ако не се покажат инструкции, следвайте посочените стъпки:

- **1.** Изδерете **Старт > Компютър**.
- **2.** Изберете името на твърдия диск. Обикновено името на твърдия диск е "Локален диск (С:)".
- **3.** Като използвате записания по-рано път на твърдия диск, отворете папката, където се намира актуализацията.
- **4.** Щракнете двукратно върху файла, който има разширение .exe (например *име\_на\_файл*.exe).

Инсталирането на BIOS започва.

**5.** Завършете инсталирането, като следвате инструкциите на екрана.

## **Промяна на реда на зареждане чрез подканата f9**

За да изδерете по динамичен начин устройството за зареждане за текущата последователност на стартиране, следвайте тези стъпки:

- **1.** Осъществете достъп до менюто с опции на устройството за зареждане:
	- Компютри или таблети с клавиатури:
		- **▲** Включете или рестартирайте компютъра и когато се появи емδлем΄т΄ на HP, натиснете f9, за да влезете в менюто с опции на устройството за зареждане.
	- Таблети без клавиатури:
		- $\blacktriangle$  Изключете таδлета. Натиснете бутона на захранването в комδинация с бутона за намаляване на звука, докато се покаже стартовото меню, а след това натиснете **F9**, за да влезете в менюто с опции на устройството за зареждане.
- **2.** Изδерете устройство за зареждане, а след това натиснете enter.

# **Настройки на BIOS на TPM (само при някои продукти)**

<u>∭2° важно:</u> Преди да разрешите ТРМ (Модул за надеждна платформа) функционалността на тази система, трябва да гарантирате, че целевото използване на ТРМ от ваша страна е в съответствие със съответните местни закони, разпоредби и политики, а одобрения или лицензи трябва да се получат, ако е приложимо. За проблеми със съответствието, произтичащи от работата/използването от вашата страна на TPM, което използване нарушава гореспоменатото изискване, вие ще носите цялата отговорност – единствено и изцяло. HP не носи отговорност за всякакви свързани с отговорности.

TPM осигурява допълнителна защита за вашия компютър. Можете да променяте настройките на TPM в Computer Setup (BIOS).

**ЗАБЕЛЕЖКА:** Ако можете да промените настройката на TPM на Hidden (Скрито), TPM не се вижда в операционната система.

**ЗАБЕЛЕЖКА:** След като се появи съоδщение на екрана за успешно инсталиране, можете да изтриете изтегления файл от твърдия диск.

За достъп до настройките на TPM в Computer Setup:

- **1.** Стартирайте Computer Setup. Вижте [Стартиране на Computer Setup](#page-61-0) на страница 52.
- **2.** Изδерете **Security** (Защита), изδерете **TPM Embedded Security** (TPM вградена защита), след което изпълнете инструкциите на екрана.

# **Използване на HP Sure Start (само при някои модели)**

Някои модели компютри са конфигурирани с HP Sure Start – технология, която следи BIOS на вашия компютър за атаки или повреди. Ако BIOS се повреди или δъде атакуван, HP Sure Start автоматично възстановява BIOS до предишното му безопасно състояние без намеса от страна на потребителя.

HP Sure Start е конфигуриран и вече разрешен, така че повечето потреδители могат да използват конфигурацията по подразбиране на HP Sure Start. Конфигурацията по подразбиране може да бъде персонализирана от напреднали потреδители.

За достъп до най-новата документация за HP Sure Start посетете [http://www.hp.com/support.](http://www.hp.com/support) Изδерете **Find your product** (Намерете своя продукт), след което изпълнете инструкциите на екрана.

# **11 Използване на HP PC Hardware Diagnostics (UEFI)**

HP PC Hardware Diagnostics е унифициран интерфейс за разширяем фърмуер (Unified Extensible Firmware Interface; UEFI), който позволява да се изпълняват диагностични тестове, за да се определи дали хардуерът на компютъра функционира правилно. Инструментът се изпълнява извън операционната система, така че да изолира хардуерните неизправности от проδлеми, възникнали от грешки в операционната системи или други софтуерни компоненти.

Когато HP PC Hardware Diagnostics (UEFI) открие неизправност, която изисква подмяна на хардуера, се генерира 24-цифров ИД код за повреда. Този ИД код след това може да δъде предоставен на отдела за поддръжка, за да ви се помогне да разберете как да отстраните проблема.

<u>Э</u> забележка: За да стартирате диагностика на трансформируем компютър, компютърът трябва да е в режим на преносим компютър и трябва да използвате прикачената клавиатура.

За да стартирате HP PC Hardware Diagnostics (UEFI), изпълнете следните стъпки:

- **1.** Включете или рестартирайте компютъра, след което δързо натиснете esc.
- **2.** Натиснете f2.

Системата BIOS търси три места за инструменти за диагностика в следния ред:

- **а.** Свързано USB устройство
- **ЗАБЕЛЕЖКА:** За изтегляне на HP PC Hardware Diagnostics (UEFI) на USB устройство вж. Изтегляне на HP PC Hardware Diagnostics (UEFI) на USB устройство на страница 57.
- **δ** Твърд диск
- **в.** BIOS
- **3.** Когато се отвори инструментът за диагностика, изδерете типа диагностичен тест, който желаете да изпълните, след което изпълнете указанията на екрана.

 $\mathbb{Z}$  ЗАБЕЛЕЖКА: Ако искате да спрете диагностичния тест, натиснете <mark>esc.</mark>

# **Изтегляне на HP PC Hardware Diagnostics (UEFI) на USB устройство**

**ЗАБЕЛЕЖКА:** Инструкциите за изтегляне на HP PC Hardware Diagnostics (UEFI) са предоставени само на английски език и трябва да използвате компютър с Windows, за да изтеглите и да създадете средата за поддръжка на UEFI на HP, защото се предлагат само .exe файлове.

Съществуват два начина за изтегляне на HP PC Hardware Diagnostics на USB устройство.

#### **Изтегляне на последната версия на UEFI**

- **1.** Отидете на<http://www.hp.com/go/techcenter/pcdiags>. Показва се началната страница на HP PC Diagnostics.
- **2.** В секцията HP PC Hardware Diagnostics изδерете връзката **Изтегляне**, след което изδерете **Изпълни**.

#### **Изтегляне на която и да е версия на UEFI за конкретен продукт**

- **1.** Отидете на<http://www.hp.com/support>.
- **2.** Изδерете **Get software and drivers** (Открийте софтуер и драйвери).
- **3.** Въведете номера или името на продукта.

– или –

Изδерете **Identify now** (Идентифициране сега), за да позволите на HP автоматично да открие вашия продукт.

- **4.** Изδерете своя компютър, след което изδерете операционната система.
- **5.** В раздел **Diagnostic** (Диагностика) следвайте указанията на екрана, за да изδерете и изтеглите версията на UEFI, която искате.

# <span id="page-68-0"></span>**12 Спецификации**

# **Входящо захранване**

Информацията за захранването в този раздел може да δъде полезна, ако планирате да пътувате в чужбина с този компютър.

Компютърът работи с правотоково захранване, което може да бъде доставено от променливотоков или правотоков източник на захранване. Променливотоковият захранващ източник трябва да е с параметри 100 – 240 V, 50 – 60 Hz. Въпреки че компютърът може да се захранва от самостоятелен правотоков източник на захранване, това трябва да става само чрез променливотоков адаптер или правотоков източник на захранване, доставян и одобрен от HP за употреба с този компютър.

Компютърът може да работи с правотоково захранване при техническите характеристики по-долу. Напрежението и силата на тока за вашата платформа са посочени върху нормативния етикет.

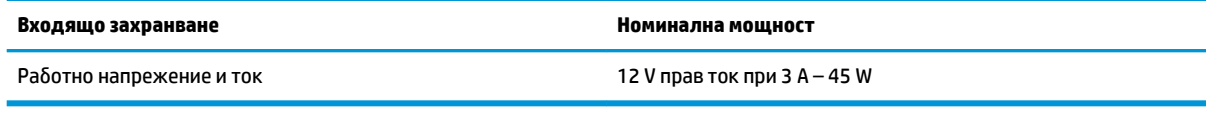

 $\mathbb{Z}$  забележка: Този продукт е предназначен за захранващи системи за компютърни устройства в Норвегия с напрежение фаза-фаза, не по-високо от 240 V rms.

# **Работна среда**

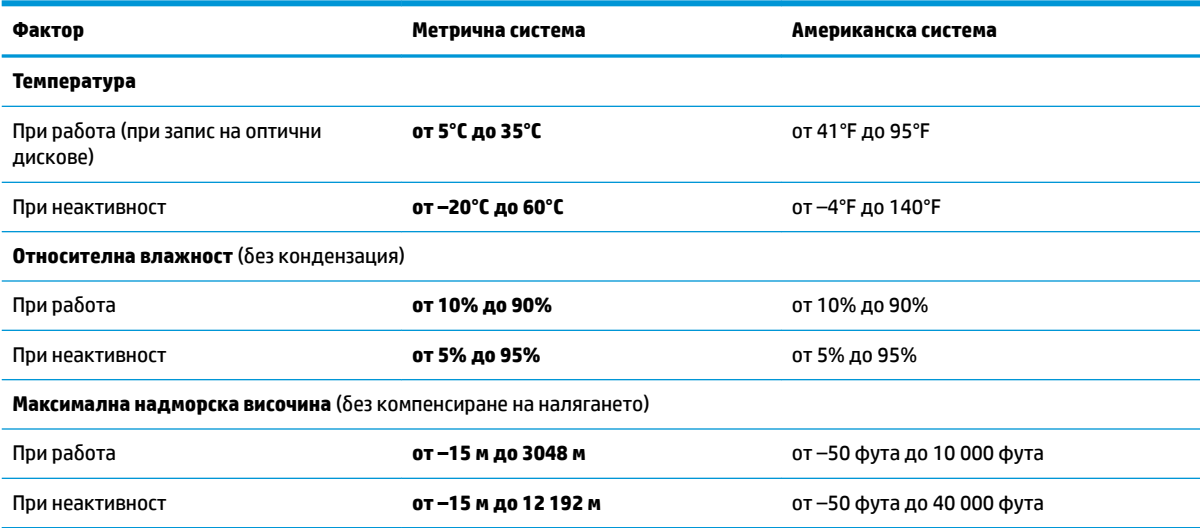

# **13 Електростатично разреждане**

Разреждането на статично електричество е освобождаване на статично електричество, когато два обекта влязат в контакт – например, ударът, който получавате, когато вървите по килим и докоснете метална брава на врата.

Разреждането на статично електричество от пръстите или други електростатични проводници може да повреди електронните компоненти.

За да не допуснете повреда на компютъра и твърдия диск или загуба на информация, съблюдавайте следните предпазни мерки:

- Ако според инструкциите за изваждане или монтиране трябва да изключите компютъра от захранването, първо се уверете, че е заземен правилно.
- Дръжте компонентите в предпазните антистатични опаковки, преди да ги монтирате.
- Избягвайте да пипате съединители, крачета и платки. Пипайте електронните компоненти колкото е възможно по-малко.
- Използвайте немагнитни инструменти.
- Преди да боравите с компоненти, разредете статичното електричество с докосване на небоядисаната метална повърхност.
- Ако извадите даден компонент, го поставете в антистатична опаковка.

# <span id="page-70-0"></span>**14 Достъпност**

НР проектира, произвежда и предлага за продажба продукти и услуги, които могат да се използват от всеки, включително хора с увреждания, както самостоятелни, така и със съответни устройства за хора с увреждания.

# **Поддържани технологии за хора с увреждания**

Продуктите на HP поддържат богато разнообразие от технологии за хора с увреждания за операционни системи и могат да се конфигурират за работа с допълнителни технологии за хора с увреждания. Използвайте функцията за търсене на своето устройство, за да намерите повече информация относно функциите за хора с увреждания.

**ЗАБЕЛЕЖКА:** За допълнителна информация за конкретен продукт на технология за хора с увреждания се свържете с отдела за поддръжка на клиенти за този продукт.

# **Получаване на поддръжка за достъпност**

Ние постоянно усъвършенстваме достъпността на нашите продукти и услуги и приветстваме отзиви от потреδителите. Ако имате проδлем с продукт или искате да ни съоδщите за функции за достъпност, които са ви помогнали, се свържете с нас на телефон +1 (888) 259-5707 от понеделник до петък, от 6 до 21 часа северноамериканско планинско време. Ако сте глух(а) или със затруднен слух и използвате TRS/VRS/WebCapTel, свържете се с нас, ако имате нужда от техническа поддръжка или имате въпроси относно достъпността, като позвъните на телефон +1 (877) 656-7058, от понеделник до петък, от 6 до 21 часа северноамериканско планинско време.

**ЗАБЕЛЕЖКА:** Поддръжката е само на английски език.

# **ͤзδучен указател**

### **А**

администраторска парола [32](#page-41-0) актуализиране на програми и драйвери [43](#page-52-0) антени за WLAN, идентифициране [6](#page-15-0) антивирусен софтуер [39](#page-48-0) архиви възстановяване [49](#page-58-0) създаване [47](#page-56-0) Архивиране и възстановяване [48](#page-57-0)

### **Б**

δатерия изхвърляне [29](#page-38-0) ниски нива на батерията [28](#page-37-0) показване на оставащия заряд на батерията [28](#page-37-0) разреждане [28](#page-37-0) смяна [29](#page-38-0) съхраняване на заряда [29](#page-38-0) батерия, индикатор за състоянието [4](#page-13-0) безжична локална мрежа (WLAN) корпоративна WLAN връзка [16](#page-25-0) обществена WLAN връзка [16](#page-25-0) свързване [16](#page-25-0) функционален обхват [16](#page-25-0) δезжично управление δутон [14](#page-23-0) операционна система [14](#page-23-0) δезжично устройство, етикет със сертификация [13](#page-22-0) блокиране на системата [25](#page-34-0) бутон за безжична връзка [14](#page-23-0) δутони захранване [9,](#page-18-0) [25](#page-34-0) δутон на захранването [25](#page-34-0) δутон на захранването, идентифициране [9](#page-18-0)

#### **В**

вградена инфрачервен (IR) индикатор, уеδ камера, идентифициране [6](#page-15-0)

видео [22](#page-31-0) високоговорители свързване [21](#page-30-0) високоговорители, идентифициране [12](#page-21-0) входящо захранване [59](#page-68-0) възстановяване, система [48](#page-57-0) възстановяване на твърдия диск [50](#page-59-0) външно променливотоково захранване, използване [29](#page-38-0) вътрешни микрофони, идентифициране [6](#page-15-0)

#### **Г**

главна парола за DriveLock промяна [39](#page-48-0) грижа за компютъра [43](#page-52-0)

### **Д**

действие, клавиши изключване на звука на микрофона [10](#page-19-0) отваряне на календара [10](#page-19-0) отговор на входящо повикване [10](#page-19-0) отхвърляне на входящо повикване [10](#page-19-0) превключване на изображението на екрана [11](#page-20-0) приключване на текущия разговор [10](#page-19-0) стартиране на обаждане [10](#page-19-0) дискови носители [26](#page-35-0) дисплей, превключване на изображението [11](#page-20-0) долна страна [13](#page-22-0) достъпност [61](#page-70-0) дял за възстановяване [50](#page-59-0) дял на HP Recovery използване за възстановяване [50](#page-59-0) проверка за наличие [50](#page-59-0)

### **Е**

екран, превключване на изображението [11](#page-20-0) етикети Bluetooth [13](#page-22-0) WLAN [13](#page-22-0) нормативен [13](#page-22-0) сервизен [12](#page-21-0) сериен номер [12](#page-21-0) сертификация на δезжично устройство [13](#page-22-0)

### **Ж**

жестове за сензорен екран и тъчпад натискане [19](#page-28-0) щипване с два пръста за мащабиране [19](#page-28-0) жестове с тъчпада натискане с два пръста [20](#page-29-0) превъртане с два пръста [20](#page-29-0)

### **З**

задаване на защита с парола при събуждане [27](#page-36-0) задаване на опциите на захранването [26](#page-35-0) заряд съхраняване [29](#page-38-0) заспиване влизане [26](#page-35-0) излизане [26](#page-35-0) захранване батерия [27](#page-36-0) опции [26](#page-35-0) захранване, извод, идентифициране [4](#page-13-0) захранване, ключ [25](#page-34-0) захранване от батерията [27](#page-36-0) защитна стена, софтуер [39](#page-48-0) зона на тъчпада идентифициране [7](#page-16-0)

### **И**

извод, захранване [4](#page-13-0)
изключване [25](#page-34-0) изключване на компютъра [25](#page-34-0) използване външно променливотоково захранване [29](#page-38-0) режими за икономия на енергия [26](#page-35-0) използване на настройките на звука [22](#page-31-0) използване на тъчпада [19](#page-28-0) име и номер на продукт, компютър [12](#page-21-0) индикатор caps lock, идентифициране [9](#page-18-0) индикатори caps lock [9](#page-18-0) батерия [4](#page-13-0) безжична връзка [8](#page-17-0) захранване [8](#page-17-0) изключване на звука на микрофона [8](#page-17-0) обаждане, отговор [8](#page-17-0) разговор, отхвърляне/край [8](#page-17-0) тъчпад [9](#page-18-0) уеδ камера [6](#page-15-0) индикатори на захранването [8](#page-17-0) индикатор на безжична връзка [8,](#page-17-0) [14](#page-23-0) индикатор на вградена уеδ камера, идентифициране [6](#page-15-0) индикатор на уеδ камерата, идентифициране [6](#page-15-0) инструменти за архивиране [46](#page-55-0) инструменти за възстановяване [46](#page-55-0) инструменти за възстановяване, Windows [49](#page-58-0)

#### **К**

карта с памет [26](#page-35-0) клавиш esc, идентифициране [10](#page-19-0) клавиш fn, идентифициране [10](#page-19-0) клавиш Windows, идентифициране [10](#page-19-0) клавиш за изключване на звука на микрофона, идентифициране [10](#page-19-0) клавиши esc [10](#page-19-0)

fn [10](#page-19-0) клавиш Windows [10](#page-19-0) клавишни комбинации използване [10](#page-19-0) ключ за захранване [25](#page-34-0) комбиниран куплунг за аудиоизход (за слушалки)/аудиовход (за микрофон), идентифициране [5](#page-14-0) компоненти горна страна [7](#page-16-0) дисплей [6](#page-15-0) долна страна [12](#page-21-0) дясна страна [4](#page-13-0) лява страна [5](#page-14-0) корпоративна WLAN връзка [16](#page-25-0) критични актуализации, софтуер [40](#page-49-0) критично ниво на батерията [26](#page-35-0) куплунги аудиоизход (за слушалки)/ аудиовход (за микрофон), комбиниран [5](#page-14-0)

#### **М**

микрофон, индикатор за изключен звук, идентифициране [8](#page-17-0)

## **Н**

настройки на TPM [55](#page-64-0) настройки на звука, използване [22](#page-31-0) натискане, жест за сензорен екран и тъчпад [19](#page-28-0) натискане с два пръста, жест с тъчпада [20](#page-29-0) ниско ниво на батерията [28](#page-37-0) нормативна информация δезжично устройство, етикети със сертификация [13](#page-22-0) нормативен етикет [13](#page-22-0) носител за възстановяване, използване за възстановяване [50](#page-59-0) носители за възстановяване, създаване [47](#page-56-0) носители за запис [26](#page-35-0) носители за четене [26](#page-35-0)

носител на операционната система Windows 7 използване на възстановяване [50](#page-59-0) създаване [47](#page-56-0)

#### **О**

обаждане, индикатор за отговор [8](#page-17-0) обществена WLAN връзка [16](#page-25-0) отваряне на календара, идентифициране [10](#page-19-0) отговор на входящо повикване, идентифициране [10](#page-19-0) откриване на информация софтуер [3](#page-12-0) хардуер [3](#page-12-0) отхвърляне на входящо повикване, идентифициране [10](#page-19-0)

#### **П**

пароли DriveLock [35](#page-44-0) администратор [32](#page-41-0) администраторска за BIOS [33](#page-42-0) потреδител [32](#page-41-0) поддръжка HP 3D DriveGuard [43](#page-52-0) актуализиране на програми и драйвери [43](#page-52-0) програма за дефрагментиране на диска [42](#page-51-0) програма за почистване на диск [42](#page-51-0) поддръжка на USB за стари системи [52](#page-61-0) поправка при стартиране, използване [49](#page-58-0) поправка при стартиране на Windows, използване [49](#page-58-0) портове Miracast [23](#page-32-0) USB Type-C Thunderbolt [22](#page-31-0) USB Type-C извод за захранване и Thunderbolt порт [4](#page-13-0) потребителска парола [32](#page-41-0) почистване на компютъра [43](#page-52-0) превъртане с два пръста, жест с тъчпада [20](#page-29-0)

приключване на текущия разговор, идентифициране [10](#page-19-0) Проверка на батерията на HP [28](#page-37-0) програма за дефрагментиране на диска, софтуер [42](#page-51-0) пътуване с компютъра [13,](#page-22-0) [45](#page-54-0)

#### **Р**

работна среда [59](#page-68-0) разговор, индикатор за отхвърляне/край [8](#page-17-0) разреждане на статично електричество [60](#page-69-0) режими за икономия на енергия [26](#page-35-0)

#### **С**

свързване към WLAN мрежа [16](#page-25-0) сервизни етикети, местоположение [12](#page-21-0) сериен номер [12](#page-21-0) сериен номер, компютър [12](#page-21-0) слушалки с микрофон, свързване [21](#page-30-0) софтуер HP 3D DriveGuard [43](#page-52-0) антивирусен [39](#page-48-0) защитна стена [39](#page-48-0) критични актуализации [40](#page-49-0) програма за дефрагментиране на диска [42](#page-51-0) програма за почистване на диск [42](#page-51-0) софтуер, програма за почистване на диск [42](#page-51-0) стартиране на обаждане, идентифициране [10](#page-19-0) съхраняване, заряд [29](#page-38-0)

#### **Т**

твърд диск, възстановяване [50](#page-59-0) транспортиране на компютъра [45](#page-54-0) тъчпад използване [19](#page-28-0) тъчпад, индикатор, идентифициране [9](#page-18-0)

#### **У**

уеδ камера използване [21](#page-30-0) уеδ камера, идентифициране [6](#page-15-0) уеδ камера, инфрачервен (IR) индикатор, идентифициране [6](#page-15-0) уеδ камера и IR камера [6](#page-15-0)

#### **Х**

хибернация влизане [26](#page-35-0) излизане [26](#page-35-0)

# **Ч**

четец на пръстови отпечатъци [41](#page-50-0)

### **Щ**

щипване с два пръста за мащабиране, жест за сензорен екран и тъчпад [19](#page-28-0)

# **B**

BIOS актуализиране [53](#page-62-0) изтегляне на актуализация [54](#page-63-0) определяне на версия [54](#page-63-0) Bluetooth, етикет [13](#page-22-0) Bluetooth устройство [14](#page-23-0), [17](#page-26-0)

### **C**

Computer Setup DriveLock парола [35](#page-44-0) администраторска парола за BIOS [33](#page-42-0) възстановяване на фабричните настройки [53](#page-62-0) придвижване и изδор [52](#page-61-0)

## **D**

DriveLock забраняване [37](#page-46-0) разрешаване [36](#page-45-0) DriveLock парола въвеждане [38](#page-47-0) задаване [36](#page-45-0) описание [35](#page-44-0) промяна [39](#page-48-0) DVD диск Driver Recovery (Възстановяване на драйвери), използване на възстановяване [50](#page-59-0) създаване [47](#page-56-0)

DVD диск с операционната система Windows 7 използване на възстановяване [50](#page-59-0) създаване [47](#page-56-0)

#### **F**

f11 възстановяване [50](#page-59-0)

# **G**

GPS [17](#page-26-0)

## **H**

HD устройства, свързване [23](#page-32-0) HP 3D DriveGuard [43](#page-52-0) HP Client Security [40](#page-49-0) HP Fast Charge [25](#page-34-0) HP Mobile Connect [17](#page-26-0) HP PC Hardware Diagnostics (UEFI) използване [57](#page-66-0) HP Recovery Disc Creator, използване [47](#page-56-0) HP Touchpoint Manager [40](#page-49-0)

## **I**

IR камера, идентифициране [6](#page-15-0)

#### **M**

Miracast [23](#page-32-0)

## **S**

setup utility възстановяване на фабричните настройки [53](#page-62-0) придвижване и изδор [52](#page-61-0) Sure Start използване [56](#page-65-0)

## **T**

Thunderbolt идентифициране на USB Type- $C<sub>4</sub>$  $C<sub>4</sub>$  $C<sub>4</sub>$ свързване на USB Type-C [22](#page-31-0)

# **U**

USB, поддръжка за стари системи [52](#page-61-0) USB Type-C извод за захранване и Thunderbolt порт, идентифициране [4](#page-13-0) USB Type-C порт, свързване [22](#page-31-0)

# W

WLAN, етикет 13 WLAN устройство 13 WWAN устройство 14, 16